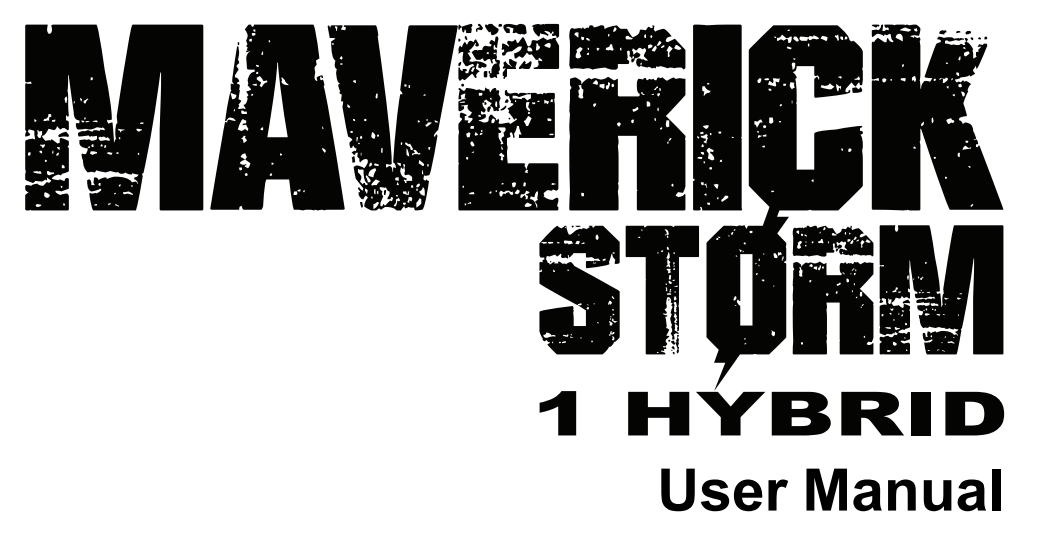

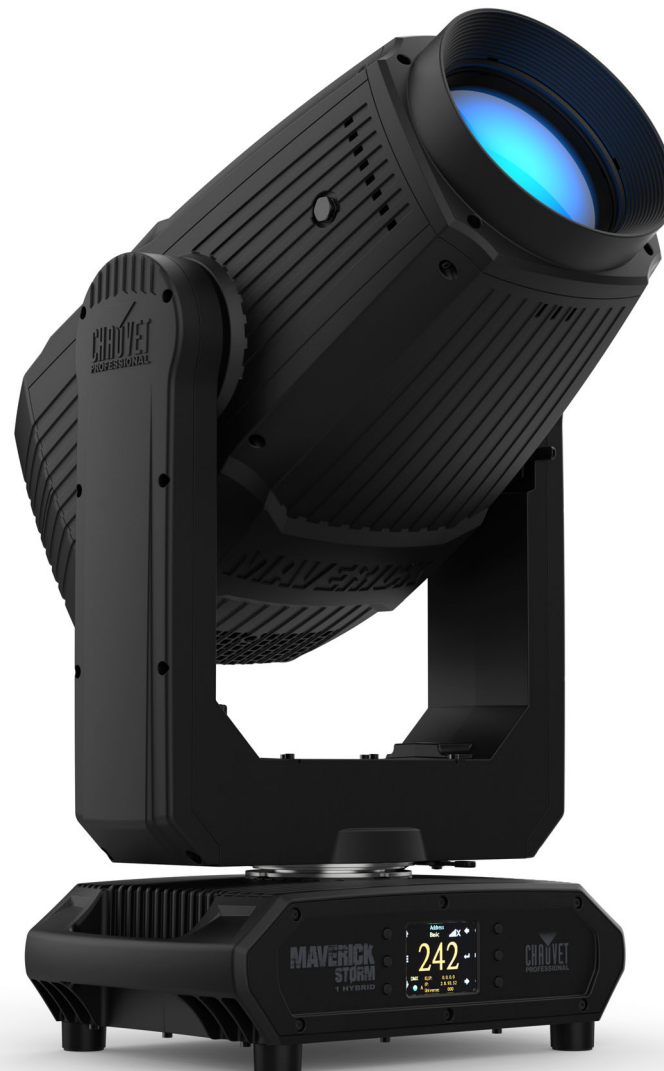

Model ID: MAVERICKSTORM1HYBRID

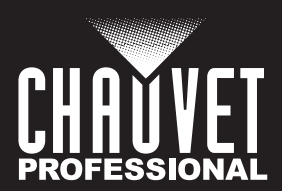

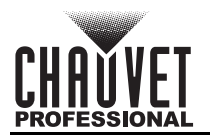

# **Edition Notes**

The Maverick Storm 1 Hybrid User Manual includes a description, safety precautions, installation, programming, operation and maintenance instructions for the Maverick Storm 1 Hybrid as of the release date of this edition.

# **Trademarks**

Chauvet, Chauvet Professional, the Chauvet logo, Maverick, and Maverick Storm are registered trademarks or trademarks of Chauvet & Sons, LLC (d/b/a Chauvet and Chauvet Lighting) in the United States and other countries. Other company and product names and logos referred to herein may be trademarks of their respective companies.

## **Copyright Notice**

The works of authorship contained in this manual, including, but not limited to, all designs, text, and images are owned by Chauvet.

#### **© Copyright 2023 Chauvet & Sons, LLC. All rights reserved.**

Electronically published by Chauvet in the United States of America.

## **Manual Use**

Chauvet authorizes its customers to download and print this manual for professional information purposes only. Chauvet expressly prohibits the usage, copy, storage, distribution, modification, or printing of this manual or its content for any other purpose without written consent from Chauvet.

## **Document Printing**

For best results, print this document in color, on letter size paper (8.5 x 11 in), double-sided. If using A4 paper (210 x 297 mm), configure the printer to scale the content accordingly.

## **Intended Audience**

Any person installing, operating, and/or maintaining this product should completely read through the guide that shipped with the product, as well as this manual, before installing, operating, or maintaining this product.

# **Disclaimer**

Chauvet believes that the information contained in this manual is accurate in all respects. However, Chauvet assumes no responsibility and specifically disclaims any and all liability to any party for any loss, damage or disruption caused by any errors or omissions in this document, whether such errors or omissions result from negligence, accident or any other cause. Chauvet reserves the right to revise the content of this document without any obligation to notify any person or company of such revision, however, Chauvet has no obligation to make, and does not commit to make, any such revisions.

# **Document Revision**

Go to [www.chauvetprofessional.com](http://www.chauvetprofessional.com) for the latest version.

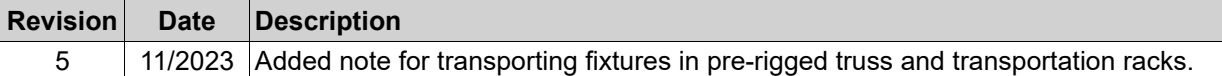

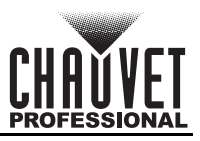

# **TABLE OF CONTENTS**

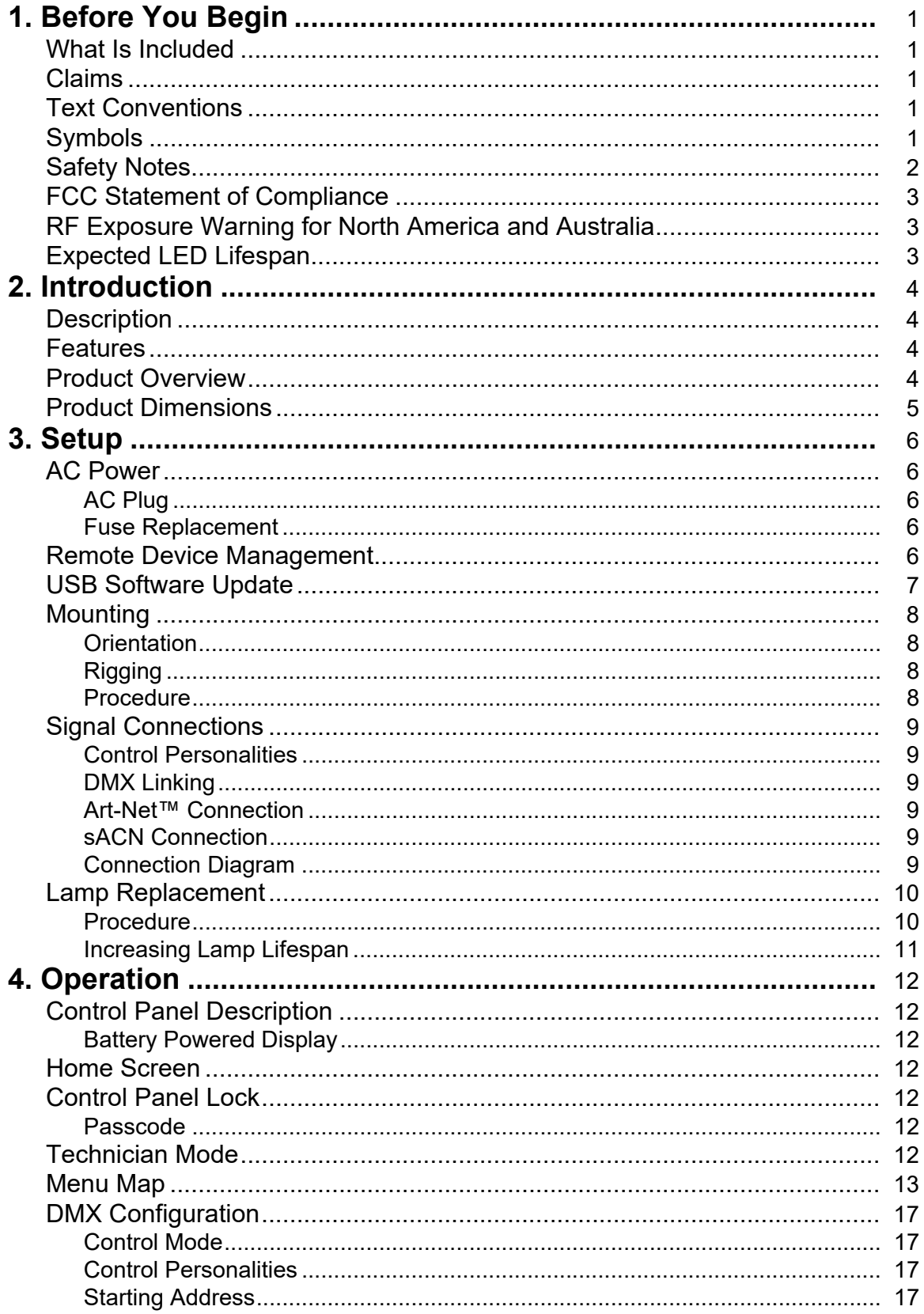

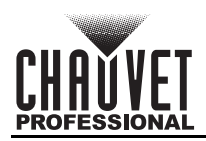

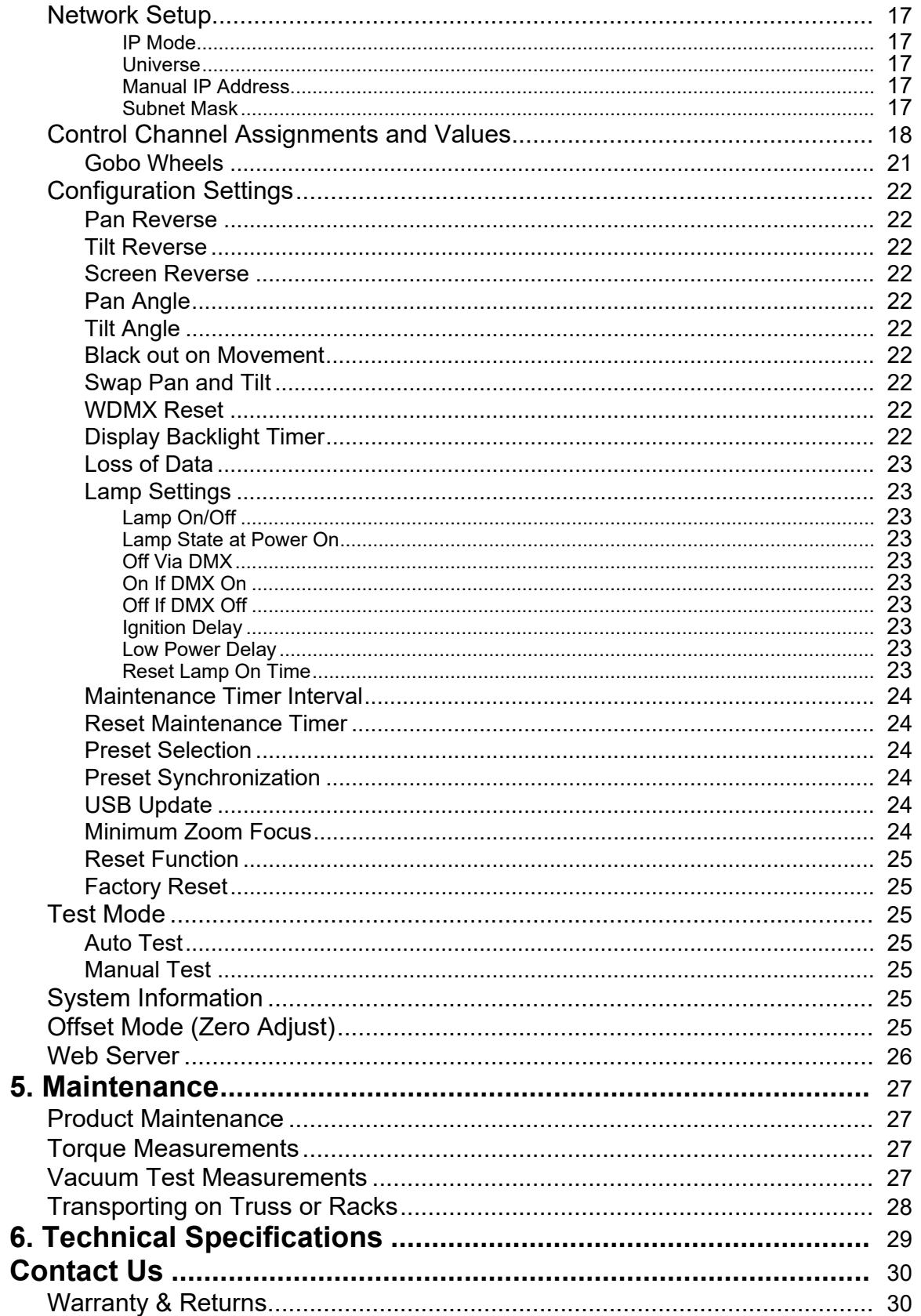

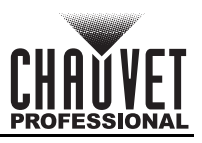

# <span id="page-4-0"></span>**1. Before You Begin**

## <span id="page-4-1"></span>**What Is Included**

- Maverick Storm 1 Hybrid
- Seetronic Powerkon IP65 power cable
- 2 Omega brackets with mounting hardware
- Quick Reference Guide

## <span id="page-4-2"></span>**Claims**

Carefully unpack the product immediately and check the container to make sure all the parts are in the package and are in good condition.

If the box or the contents (the product and included accessories) appear damaged from shipping, or show signs of mishandling, notify the carrier immediately, not Chauvet. Failure to report damage to the carrier immediately may invalidate a claim. In addition, keep the box and contents for inspection.

For other issues, such as missing components or parts, damage not related to shipping, or concealed damage, file a claim with Chauvet within 7 days of delivery.

# <span id="page-4-3"></span>**Text Conventions**

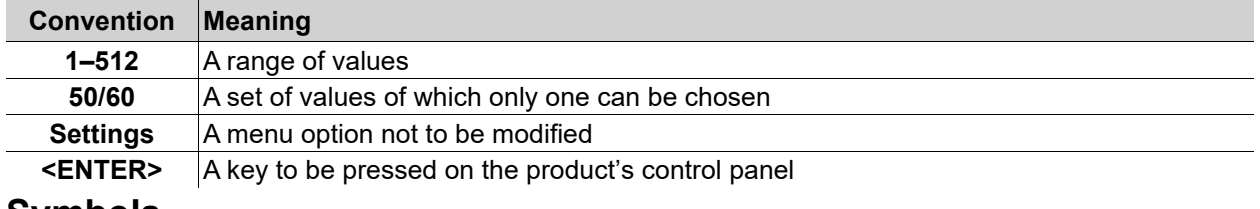

## <span id="page-4-4"></span>**Symbols**

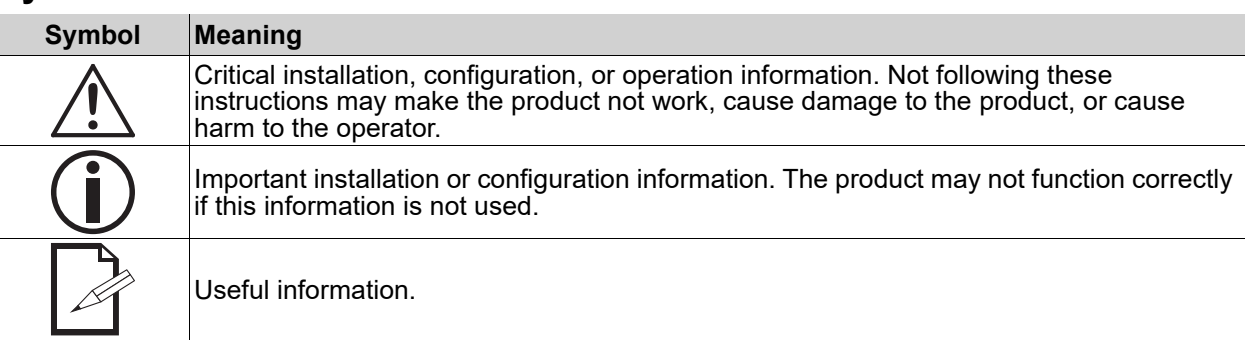

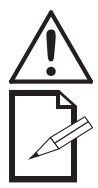

#### **Any reference to data or power connections in this manual assumes the use of Seetronic IP rated cables.**

**The term "DMX" used throughout this manual refers to the USITT DMX512-A digital data transmission protocol.**

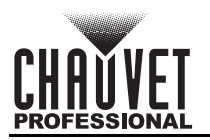

# <span id="page-5-1"></span><span id="page-5-0"></span>**Safety Notes**

Read all the following safety notes before working with this product. These notes contain important information about the installation, usage, and maintenance of this product.

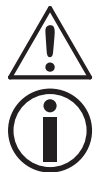

**This product contains no user-serviceable parts. Any reference to servicing in this User Manual will only apply to properly trained, certified technicians. Do not open the housing or attempt any repairs.**

#### **All applicable local codes and regulations apply to proper installation of this product.**

- The luminaire is intended for professional use only.
- The luminaire should be positioned so that prolonged staring into the luminaire at a distance closer than 32.81 ft (10 m) is not expected.
- If the external flexible cable or cord of this luminaire is damaged, it shall be replaced by a special cord or cord exclusively available from the manufacturer or its service agent.
- The light source contained in this luminaire shall only be replaced by the manufacturer or its service agent or a similar qualified person.
- **CAUTION:**
	- This product's housing may be hot when operating. Mount this product in a location with adequate ventilation, at least 20 in (50 cm) from adjacent surfaces.
	- When transferring the product from extreme temperature environments, (e.g., cold truck to warm humid ballroom) condensation may form on the internal electronics of the product. To avoid causing a failure, allow the product to fully acclimate to the surrounding environment before connecting it to power.
	- Flashing light is known to trigger epileptic seizures. User must comply with local laws regarding notification of strobe use.

#### **• ALWAYS:**

- Disconnect from power before cleaning the product or replacing the fuse.
- When using an IP65-rated product in an outdoor environment, use IP65- (or higher) rated power and data cable.
- Replace and secure IP-rated protective covers to all power, data, USB, or other ports when not in use.
- Replace the fuse with the same type and rating.
- Use a safety cable when mounting this product overhead.
- Connect this product to a grounded and protected circuit.
- **DO NOT:**
	- Open this product. It contains no user-serviceable parts.
	- Look at the light source when the product is on.
	- Leave any flammable material within 20 cm of this product while operating or connected to power.
	- Connect this product to a dimmer or rheostat.
	- Operate this product if the housing, lenses, or cables appear damaged.
	- Submerge this product (adhere to standards for the published IP rating). Regular outdoor operation is fine.
	- Permanently install outdoors in locations with extreme environmental conditions. This includes, but is not limited to:
		- Exposure to a marine/saline environment (within 3 miles of a saltwater body of water).
		- Locations where normal temperatures exceed the temperature ranges in this manual.
		- Locations that are prone to flooding or being buried in snow.
		- Other areas where the product will be subject to extreme radiation or caustic substances.
- ONLY use the handles or the hanging/mounting brackets to carry this product.
- The maximum ambient temperature is 113 °F (45 °C). Do not operate this product at higher temperatures.
- The minimum startup temperature is -4°F (-20°C). Do not start the product at lower temperatures.
- The minimum ambient temperature is -22°F (-30°C). Do not operate the product at lower temperatures.
- To eliminate unnecessary wear and improve its lifespan, during periods of non-use completely disconnect the product from power via breaker or by unplugging it.
- In the event of a serious operating problem, stop using immediately.

#### **If a Chauvet product requires service, contact Chauvet Technical Support.**

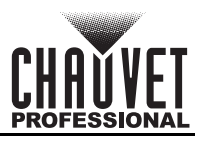

# <span id="page-6-0"></span>**FCC Statement of Compliance**

This device complies with Part 15 Part B of the FCC rules. Operation is subject to the following two conditions:

- 1. This device may not cause harmful interference, and
- 2. This device must accept any interference received, including interference that may cause undesired operation.

This equipment has been tested and found to comply with the limits for a Class B digital device, pursuant to Part 15 of the FCC Rules. These limits are designed to provide reasonable protection against harmful interference in a residential installation. This equipment generates uses and can radiate radio frequency energy and, if not installed and used in accordance with the instructions, may cause harmful interference to radio communications. However, there is no guarantee that interference will not occur in a particular installation. If this equipment does cause harmful interference to radio or television reception, which can be determined by turning the equipment off and on, the user is encouraged to try to correct the interference by one or more of the following measures:

- Reorient or relocate the receiving antenna.
- Increase the separation between the equipment and receiver.
- Connect the equipment into an outlet on a circuit different from that to which the receiver is connected.
- Consult the dealer or an experienced radio/TV technician for help.

Any changes or modifications not expressly approved by the party responsible for compliance could void the user's authority to operate the equipment.

# <span id="page-6-1"></span>**RF Exposure Warning for North America and Australia**

**Warning!** This equipment complies with FCC radiation exposure limits set forth for an uncontrolled environment. This equipment should be installed and operated with a minimum distance of 20 cm between the radiator and the user. This transmitter must not be co-located or operating in conjunction with any other antenna or transmitter.

# <span id="page-6-2"></span>**Expected LED Lifespan**

Over time, use and heat will gradually reduce LED brightness. Clustered LEDs produce more heat than single LEDs, contributing to shorter lifespans if always used at full intensity. The average LED lifespan is 40,000 to 50,000 hours. To extend LED lifespan, maintain proper ventilation around the product, and limit the overall intensity.

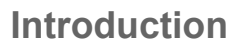

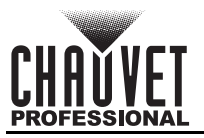

# <span id="page-7-0"></span>**2. Introduction**

## <span id="page-7-1"></span>**Description**

The Maverick Storm 1 Hybrid brings the latest Maverick series IP65 technology together with an advanced optical system designed to optimize output from its Osram 420W 7700K source. This combination Beam/ Spot/Wash fixture delivers stadium-scale output and CMY color mixing that produces the boldest reds, greens and blues while perfectly matching its fellow Mavericks in the rig. Linear zoom smoothly delivers precise coverage in both projection modes, from tightly focused beams to crisp even spots, offering a zoom range of 0.8° to 25.6° in Beam mode and 1.3° to 40.8° in Spot mode. This hybrid houses a full arsenal of features: static and rotating gobo wheels, stackable independent prisms, animation wheel and a heavy frost to shift to a distinctive wash. The Maverick Storm 1 Hybrid works with DMX, Art-Net™, sACN, RDM and Lumenradio CRMX™.

## <span id="page-7-2"></span>**Features**

- Fully featured, IP65 rated, high powered Spot/Beam/Wash combination fixture with an Osram 420W, 7700 K with 2,500 hour life expectancy lamp, CMY color mixing, an animation wheel, 2 gobo wheels, 2 layerable prisms, large zoom range, and lightweight aluminum/magnesium housing
- Individually controllable and layerable 5 facet linear and 8 facet round prisms for maximizing visual impact
- Frost and beam flattening options for even light distribution
- Tight 0.8° narrow beam angle for focused air effects
- Linear zoom of  $0.8^\circ$  to  $25.6^\circ$  in beam mode,  $1.3^\circ$  to  $40.8^\circ$  in spot mode
- 9 rotating and 17 static gobos for massive visual effect
- DMX and RDM protocol control
- True 1 compatible power input
- Easy to read OLED display with simple, effective menu options
- Simple and complex DMX channel profiles for programming versatility
- USB-C port for uploading software
- Failsafe Ethernet connectivity allows for data to pass even if fixture power is lost

## <span id="page-7-3"></span>**Product Overview**

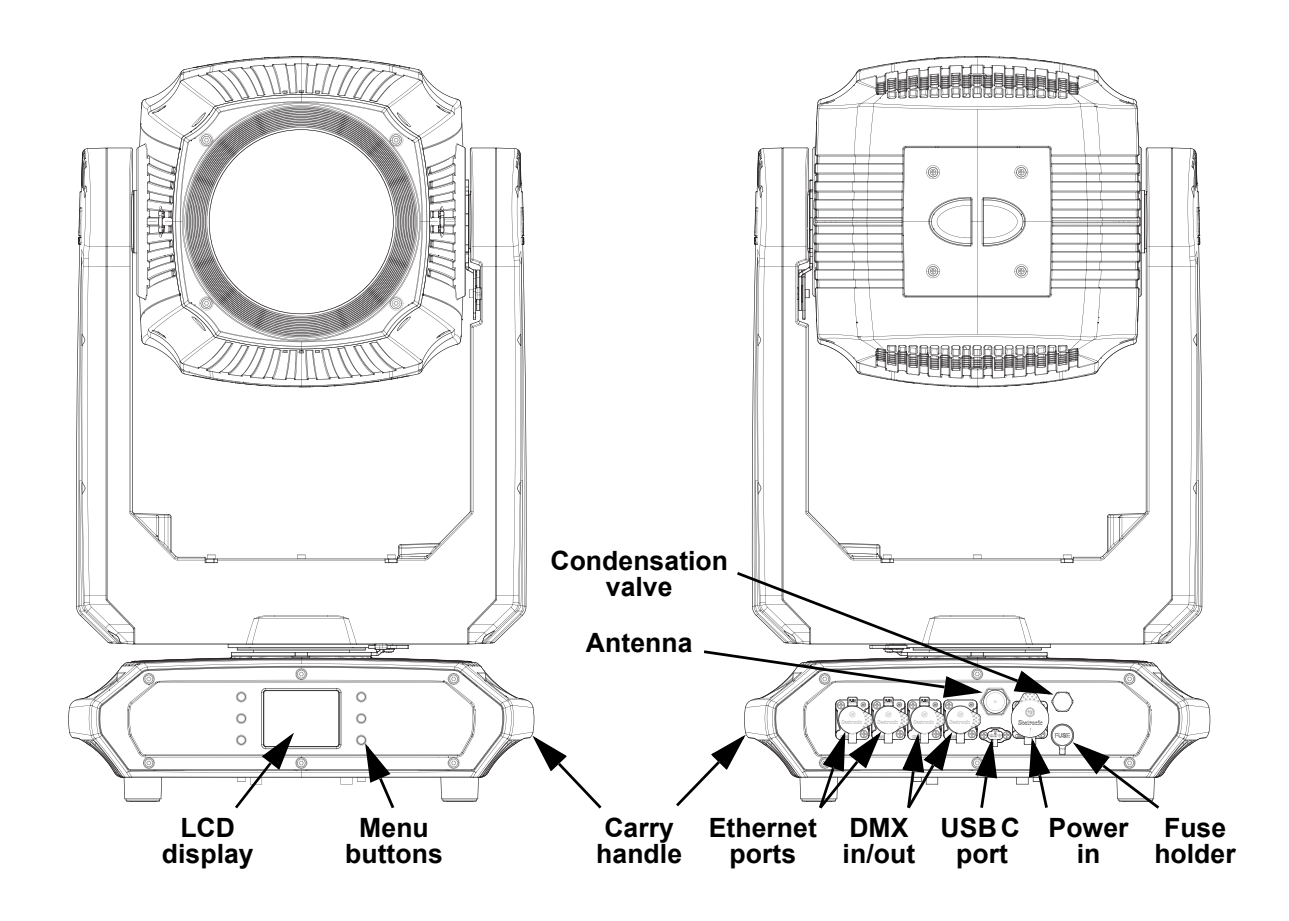

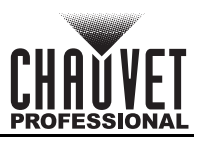

# <span id="page-8-0"></span>**Product Dimensions**

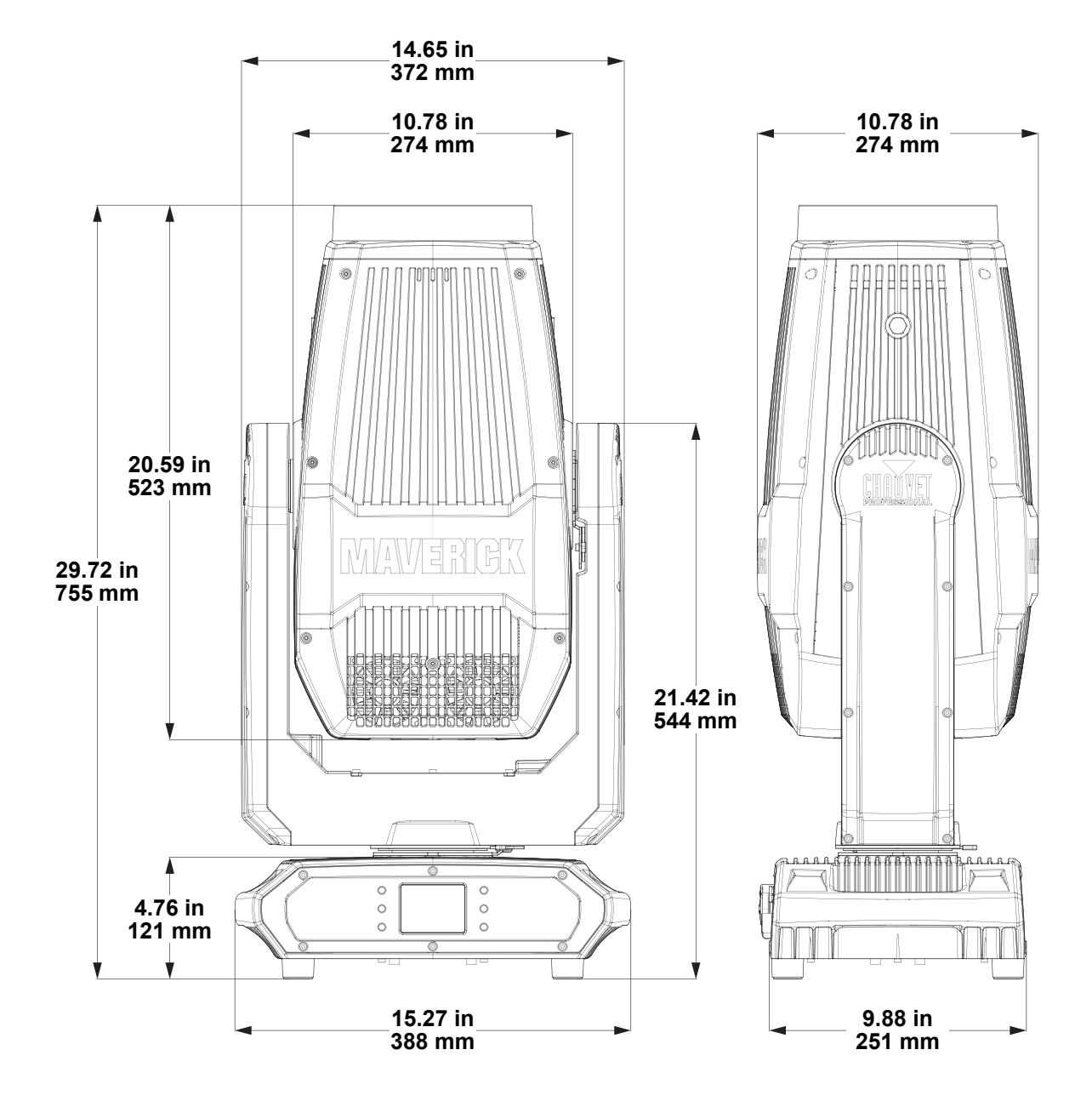

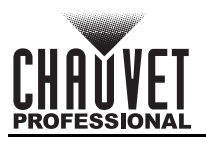

# <span id="page-9-0"></span>**3. Setup**

# <span id="page-9-1"></span>**AC Power**

The Maverick Storm 1 Hybrid has an auto-ranging power supply and it can work with an input voltage range of 100 to 240 VAC, 50/60 Hz.

To determine the product's power requirements (circuit breaker, power outlet, and wiring), use the current value listed on the label affixed to the product's back panel, or refer to the product's specifications chart. The listed current rating indicates the product's average current draw under normal conditions.

- **Always connect the product to a protected circuit (a circuit breaker or fuse). Make sure the product has an appropriate electrical ground to avoid the risk of electrocution or fire.**
- **To eliminate unnecessary wear and improve its lifespan, during periods of non-use completely disconnect the product from power via breaker or by unplugging it.**

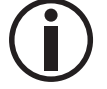

**Never connect the product to a rheostat (variable resistor) or dimmer circuit, even if the rheostat or dimmer channel serves only as a 0 to 100% switch.**

## <span id="page-9-2"></span>**AC Plug**

The Maverick Storm 1 Hybrid comes with a power input cable terminated with a Seetronic Powerkon A connector on one end and an Edison plug on the other end (U.S. market). If the cable has no plug or it is necessary to change the plug, use the table below to wire a plug.

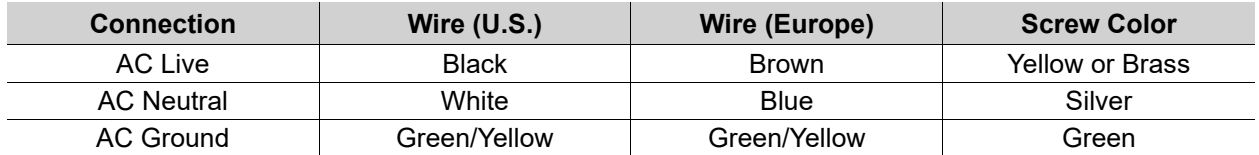

#### <span id="page-9-3"></span>**Fuse Replacement**

- 1. Disconnect this product from the power outlet.
- 2. Using a flat-head screwdriver, unscrew the fuse holder cap from the housing.
- 3. Remove the blown fuse and replace with another fuse of the same type and rating (F 15 A, 250 V).
- 4. Screw the fuse holder cap back in place and reconnect power.

## <span id="page-9-4"></span>**Remote Device Management**

Remote Device Management, or RDM, is a standard for allowing DMX-enabled devices to communicate bi-directionally along existing DMX cabling. Check the DMX controller's User Manual or with the manufacturer as not all DMX controllers have this capability. The Maverick Storm 1 Hybrid supports RDM protocol that allows feedback to make changes to menu map options.

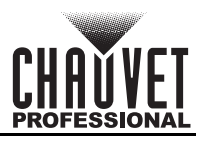

# <span id="page-10-1"></span><span id="page-10-0"></span>**USB Software Update**

The Maverick Storm 1 Hybrid allows for software updates with a USB device using the built-in USB port. To update the software using a USB flash drive, do the following:

- 1. Power on the product, and plug the flash drive into the USB port.
- 2. Once the flash drive has been detected, the message "**USB UPDATE**" will be displayed. Select **YES**.
- 3. The next screen will show the software versions available for this fixture on the USB drive. For multiple versions of the software for the same fixture, use **<UP>** or **<DOWN>** to select the desired version. Press **<ENTER>**.
- 4. The "**USB UPDATE**" screen will re-appear. Select **YES**.

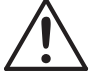

# **It is possible to update multiple units with the USB if they are daisy chained via DMX.**

5. The update will start. **DO NOT** turn off the power or disconnect the USB while the USB LED is still blinking during the process. The screen display will read: "**USB Update Wait**". The update can take several minutes to complete.

• When the USB firmware is done uploading, in some fixtures, the display will change to: "**DO NOT UNPLUG, UPDATING**".

- 6. When the update is completed, the fixture will automatically reboot.
- 7. Go to Fixture Information on the product's menu map and confirm the firmware revision.
- 8. When the boot-up process is finished, restart the product.

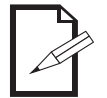

- **Place the .chl file in the root directory of the USB drive.**
- **The product's USB port supports up to 32GB capacity and only works with FAT32 file format.**

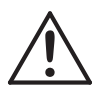

**Turning off the power or removing the USB while the USB LED is still blinking during the update will cause partial or total firmware failure in the targeted fixture(s). If this occurs, the user will need the UPLOAD 08 device to fix this. Please contact Chauvet regarding this device.**

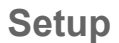

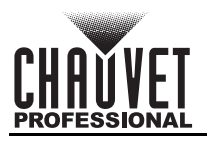

# <span id="page-11-0"></span>**Mounting**

Before mounting the product, read and follow the safety recommendations indicated in the [Safety Notes.](#page-5-1) For the Chauvet Professional line of mounting clamps, go to [http://trusst.com/products/.](http://trusst.com/products/)

#### <span id="page-11-1"></span>**Orientation**

Always mount this product in a safe position, making sure there is adequate room for ventilation, configuration, and maintenance.

### <span id="page-11-2"></span>**Rigging**

Chauvet recommends using the following general guidelines when mounting this product.

- Before deciding on a location for the product, make sure there is easy access to the product for maintenance and programming purposes.
- Make sure that the structure and attachment points can support the weight before hanging the product (see the Technical Specifications).
- When mounting the product overhead, always use a safety cable. Mount the product securely to a rigging point, whether an elevated platform or a truss.
- When rigging the product onto a truss, use a mounting clamp of appropriate weight capacity.

#### <span id="page-11-3"></span>**Procedure**

The Maverick Storm 1 Hybrid comes with 2 Omega brackets to which the user can directly attach mounting clamps (sold separately). Make sure the clamps are capable of supporting the weight of this product. Use at least two mounting points per product. For the Chauvet Professional line of mounting clamps, go to <http://www.trusst.com/products>.

#### **Mounting Diagram**

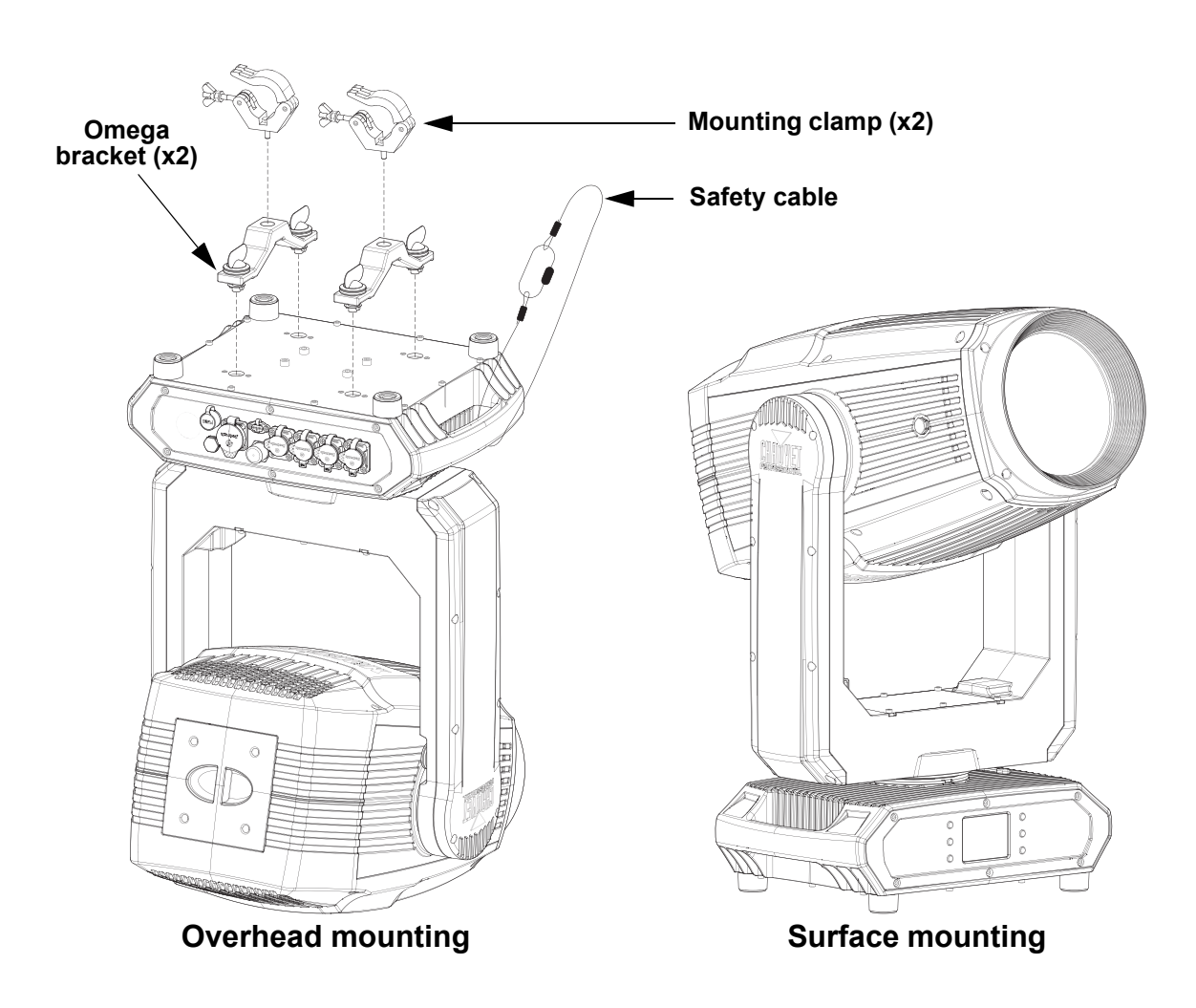

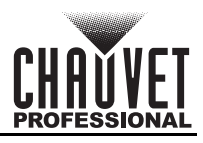

# <span id="page-12-0"></span>**Signal Connections**

The Maverick Storm 1 Hybrid can receive a DMX, Art-Net™, or sACN, signal. The Maverick Storm 1 Hybrid has two Amphenol XLRnet through ports, and 5-pin DMX in and out ports. If using other compatible products with this product, it is possible to control each individually with a single controller.

### <span id="page-12-1"></span>**Control Personalities**

The Maverick Storm 1 Hybrid uses a 5-pin DMX data connection, Lumenradio CRMX™, Art-Net™, or sACN for its two control personalities: **Dmx Mode 24 CH** and **Dmx Mode 29 CH**.

- Refer to the Operation chapter to learn how to configure the Maverick Storm 1 Hybrid to work in these personalities.
- The Control Channel Assignments and Values section provides detailed information regarding the control personalities.

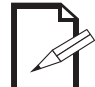

**For more information about DMX standards or the DMX cables needed to link this product to a DMX controller, download the DMX Primer from the Chauvet website: [www.chauvetprofessional.com](www.chauvetprofessional.com/).**

### <span id="page-12-2"></span>**DMX Linking**

The Maverick Storm 1 Hybrid can link to a DMX controller using a 5-pin DMX connection or a Lumenradio CRMX™ connection. For more information about DMX, read the DMX primer at: [https://](https://www.chauvetprofessional.com/wp-content/uploads/2016/06/DMX_Primer.pdf) [www.chauvetprofessional.com/wp-content/uploads/2016/06/DMX\\_Primer.pdf.](https://www.chauvetprofessional.com/wp-content/uploads/2016/06/DMX_Primer.pdf)

### <span id="page-12-3"></span>**Art-Net™ Connection**

Art-Net™ is an Ethernet protocol that uses TCP/IP that transfers a large amount of DMX512 data using an Amphenol XLRnet RJ45 connection over a large network. An Art-Net™ protocol document is available from <www.chauvetprofessional.com>.

Art-Net™ designed by and copyright Artistic Licence Holdings Ltd.

#### <span id="page-12-4"></span>**sACN Connection**

Streaming ACN (Architecture for Control Networks), also known as ANSI E1.31, is an Ethernet protocol that uses the layering and formatting of ACN to transport DMX512 data over IP or any other ACN-compatible network. **Connection Diagram**

<span id="page-12-5"></span>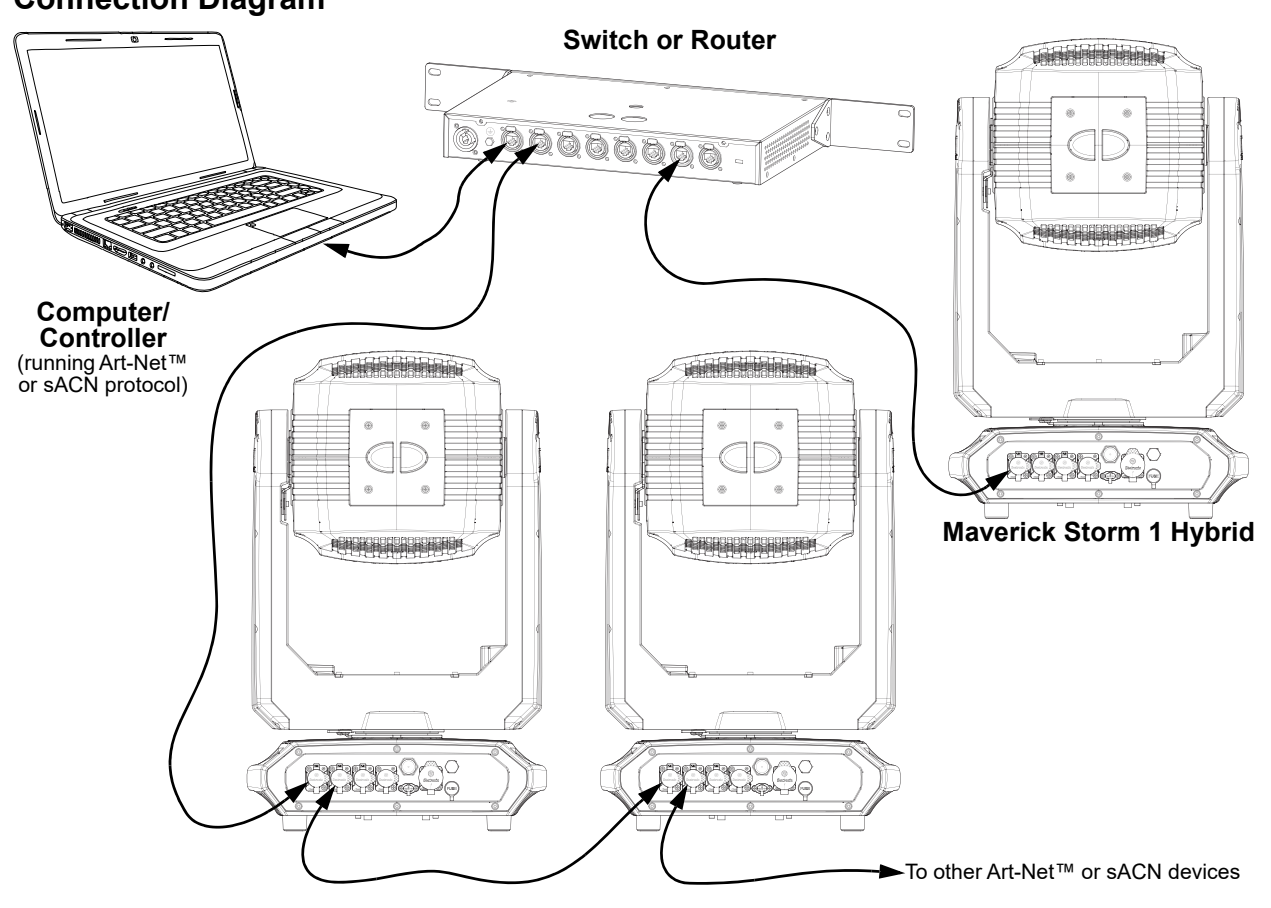

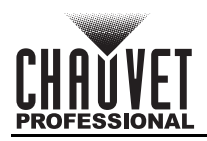

## <span id="page-13-0"></span>**Lamp Replacement**

The Maverick Storm 1 Hybrid is equipped with an OSRAM SIRIUS HRI 420 W lamp. Follow the procedure below to safely change the lamp.

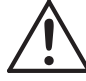

#### **Disconnect the product from power before performing this procedure.**

### <span id="page-13-1"></span>**Procedure**

- 1. Turn the product off and disconnect it from power. Wait at least 15 minutes for the lamp to cool down.
- 2. Loosen the 4 indicated screws with a 3 mm hex key until the bottom plate can be removed.

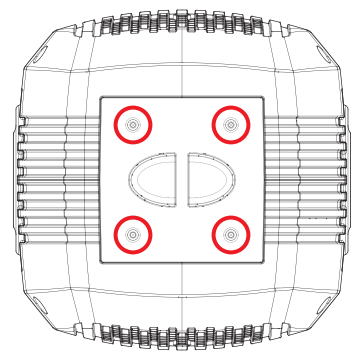

- 3. Carefully remove the bottom plate and heat sink and allow it to hang by the safety cord.
- 4. Remove the 2 wires connected to the lamp by the flag terminals.

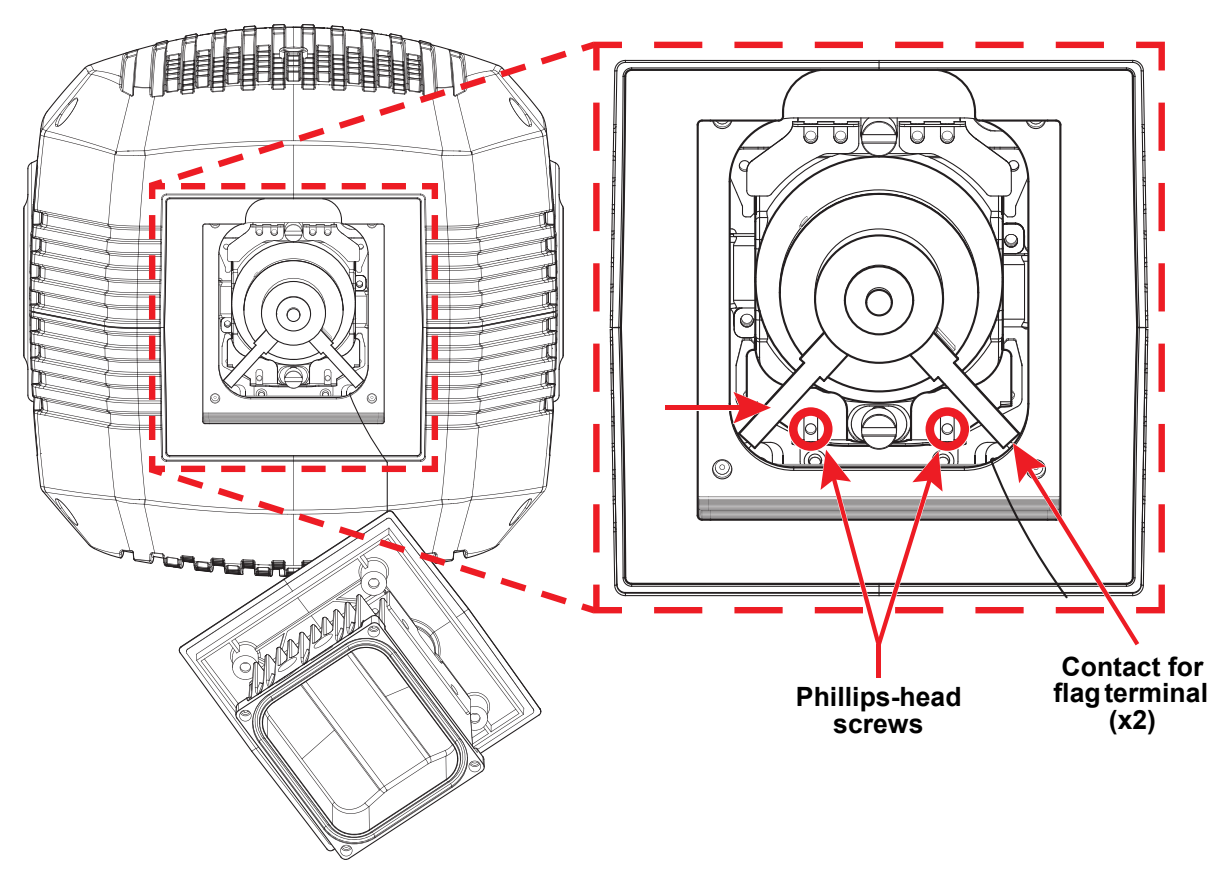

5. Loosen the 2 indicated screws with a Phillips-head screwdriver.

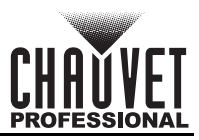

6. Using the lamp base, push the lamp away from the loosened plate.

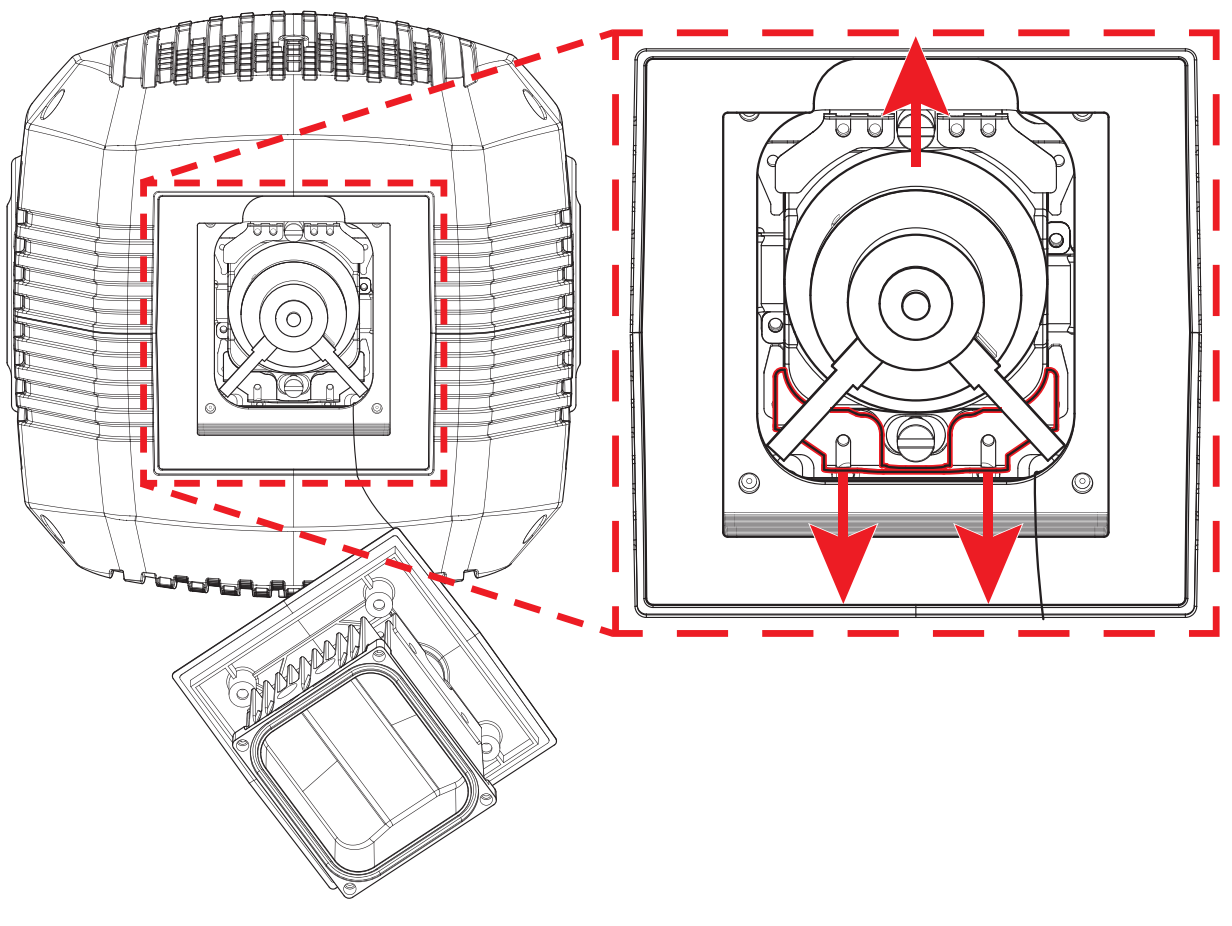

- 7. Slide the loosened plate away from the lamp.
- 8. Roll the lamp out and pull it away.
- 9. Reverse the steps above to install the new lamp. DO NOT touch the glass with bare hands!

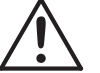

#### **DO NOT turn the product on without a lamp!**

#### <span id="page-14-0"></span>**Increasing Lamp Lifespan**

- ALWAYS turn the lamp off by using the DMX controller or the product's control panel, then wait at least 5 minutes before switching off the product. This will keep the fans running to extract any remaining heat from the product's head.
- DO NOT power cycle the product unless it is necessary.
- DO NOT re-strike the lamp immediately after turning it off. It is recommended to wait 5 minutes before trying to re-strike the lamp.
- DO NOT touch the lamp without wearing gloves to avoid leaving grease on the bulb or on the contacts that could reduce the lamp's life.
- ALWAYS change the lamp when it has reached its recommended lifespan to avoid the risk of lamp explosion.

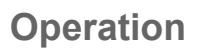

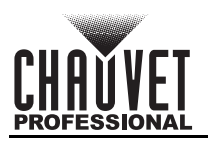

# <span id="page-15-0"></span>**4. Operation**

# <span id="page-15-1"></span>**Control Panel Description**

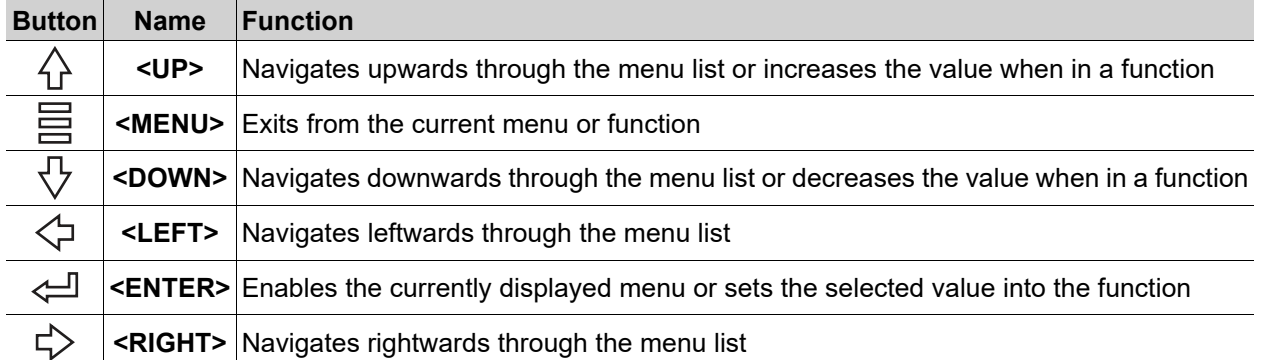

### <span id="page-15-2"></span>**Battery Powered Display**

The Maverick Storm 1 Hybrid has a battery powered display which enables access to the menu when the product is powered off. Press and hold **<MENU>** until the display activates (approximately 15 seconds).

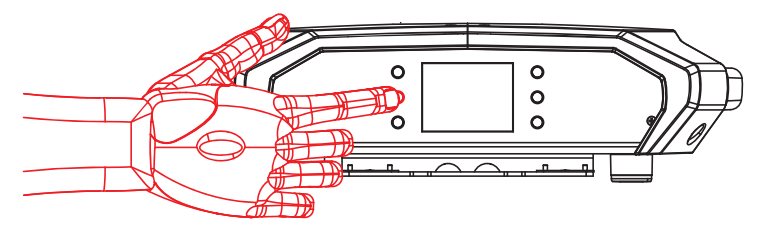

## <span id="page-15-3"></span>**Home Screen**

The Maverick Storm 1 Hybrid has a home screen that shows the current control protocols, personalities, starting addresses, IP addresses, and universes. To see the home screen, press **<MENU>** repeatedly until it shows on the display. From the home screen, touch any of the displayed control settings to immediately jump to that part of the menu, such as the personality, starting address, or universe, or press **<ENTER>** to reach the main menu.

## <span id="page-15-4"></span>**Control Panel Lock**

The setting locks or unlocks the control panel.

- 1. Go to the **Settings** main level.
- 2. Select the **Lock Screen** option.
- 3. Select **NO** (control panel stays unlocked) or **YES** (locks control panel).

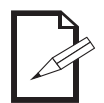

**When the control panel lock is activated, the product will prompt for the passcode in order to access the menu. Enter the passcode as described below.**

### <span id="page-15-5"></span>**Passcode**

After being prompted to enter the passcode, enter the numbers **0920**.

## <span id="page-15-6"></span>**Technician Mode**

The technician mode disables the pan/tilt motors, allowing the output of the product to be aimed by hand. To enable the technician mode of the Maverick Storm 1 Hybrid, hold **<UP>** and **<LEFT>** while the product is powering on. When the product is turned off and back on, the pan and tilt will return to normal function.

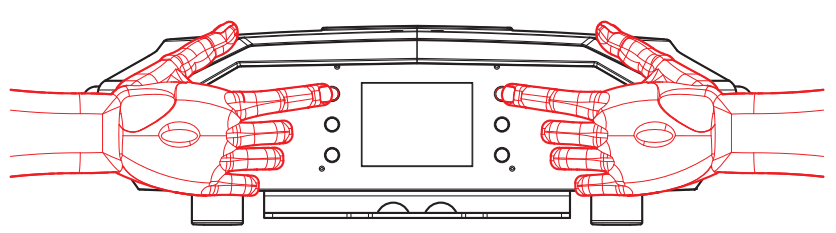

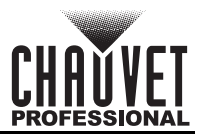

# <span id="page-16-0"></span>**Menu Map**

Refer to the Maverick Storm 1 Hybrid product page on [www.chauvetprofessional.com](http://www.chauvetprofessional.com) for the latest menu map.

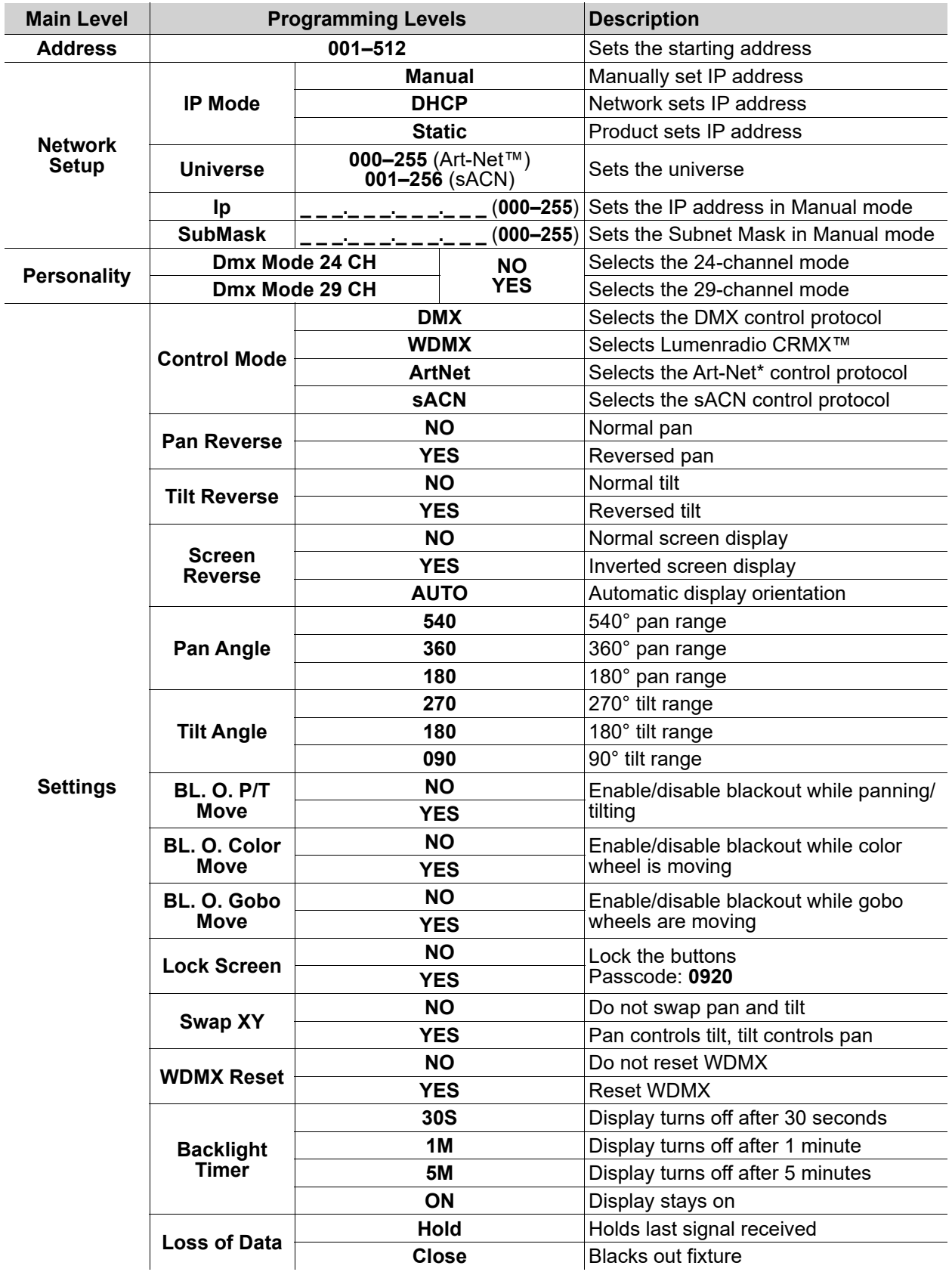

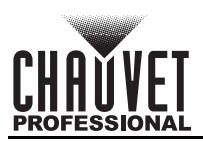

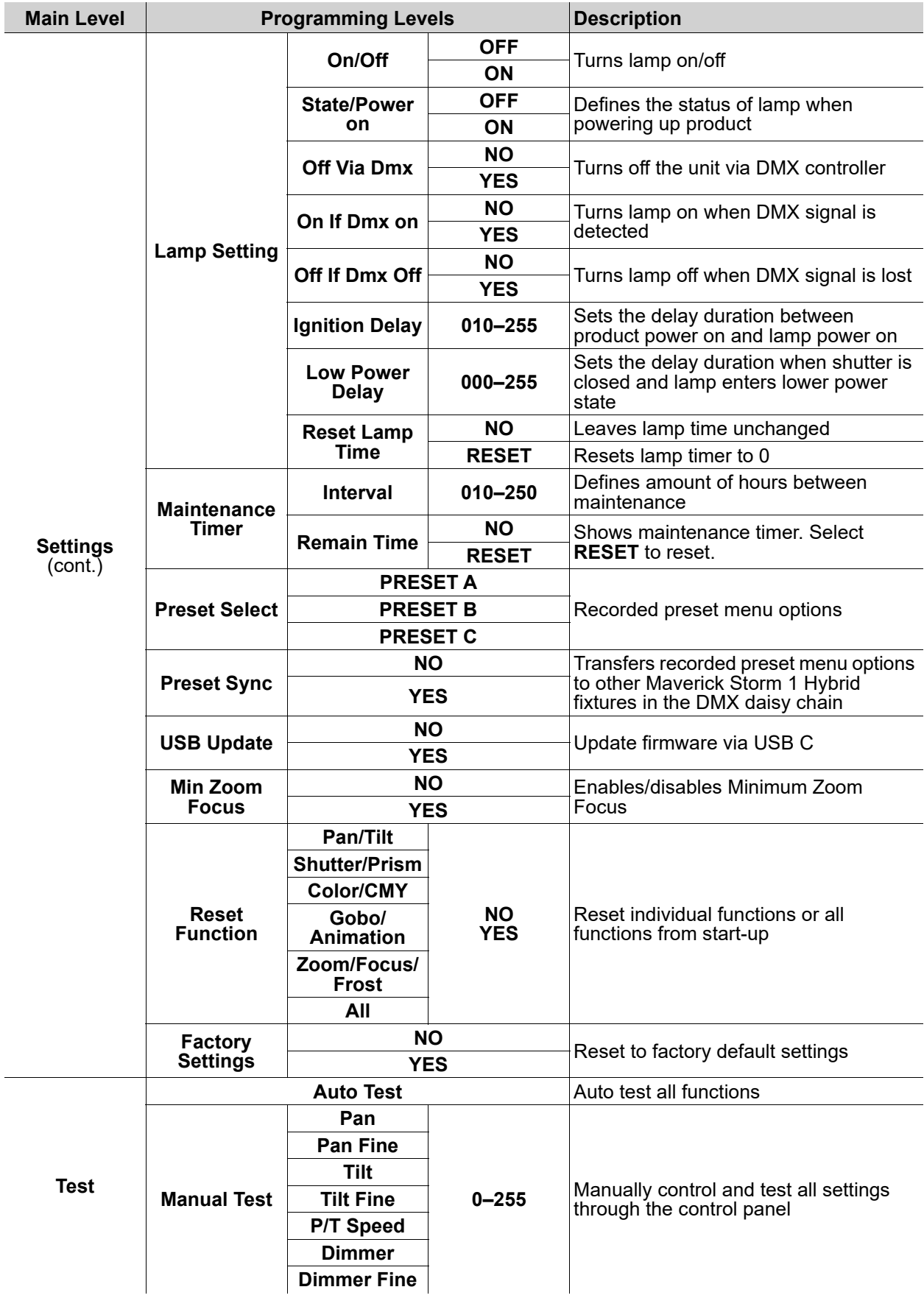

# **Operation**

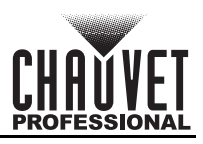

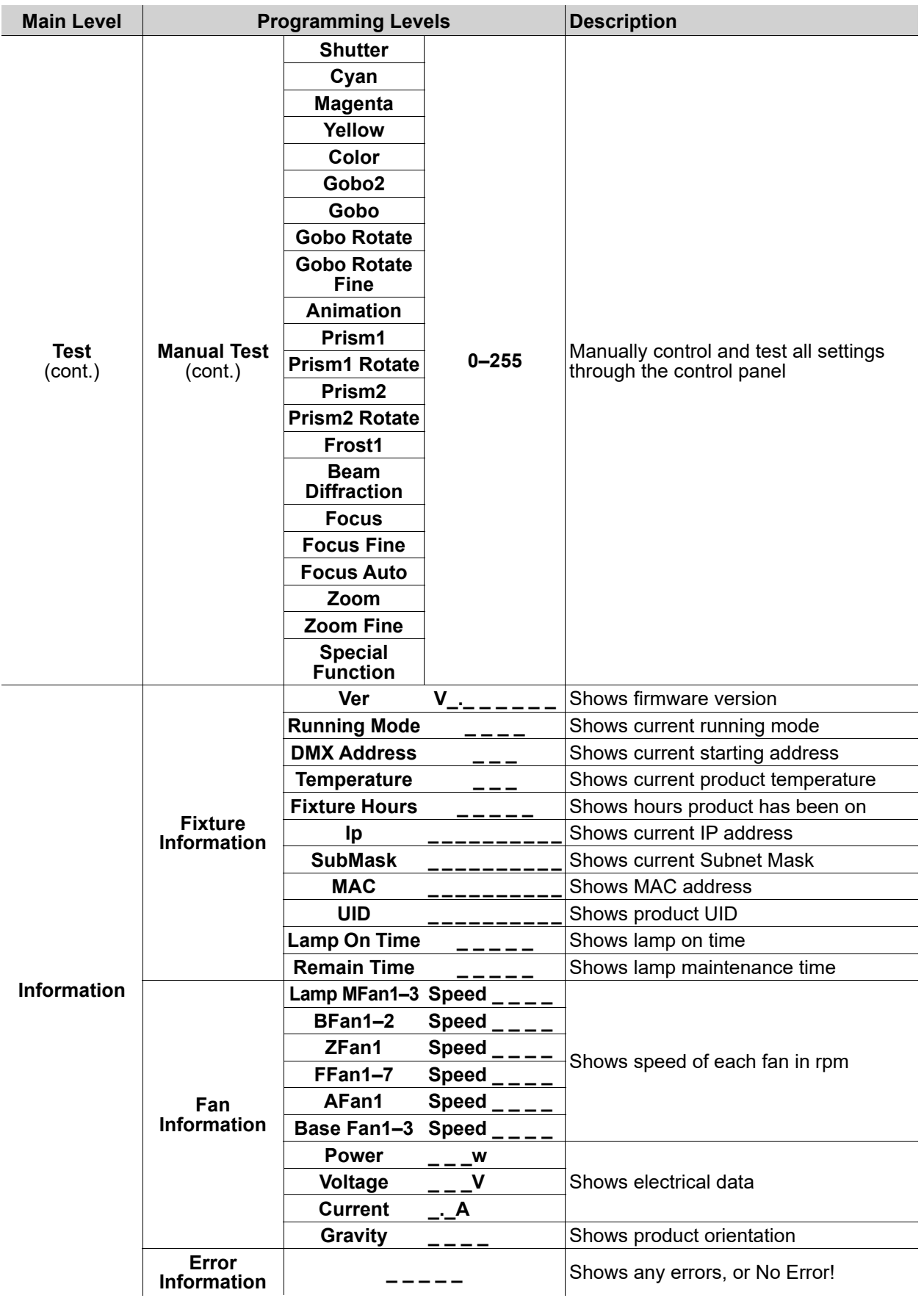

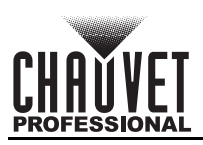

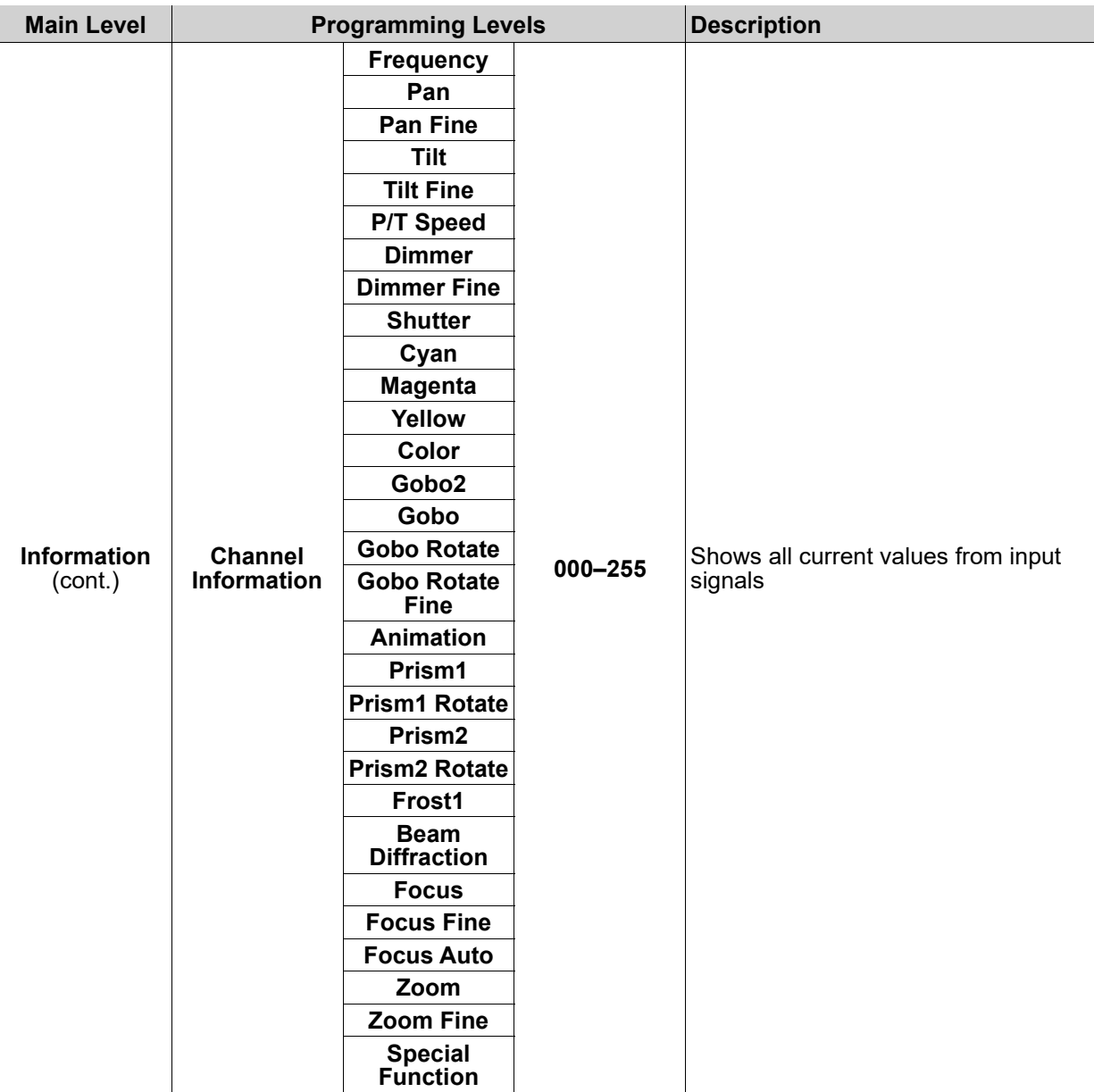

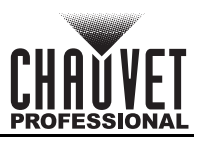

# <span id="page-20-0"></span>**DMX Configuration**

Use control configurations to operate the product with a DMX, Art-Net™, or sACN controller.

### <span id="page-20-1"></span>**Control Mode**

The Maverick Storm 1 Hybrid works with wired DMX, Lumenradio CRMX™, Art-Net™, and sACN control signals. To select which protocol to use:

- 1. Go to the **Settings** main level.
- 2. Select the **Control Mode** option.
- 3. Select the desired protocol, from **DMX**, **ArtNet**, **sACN**, or **WDMX** (for Lumenradio CRMX™).

#### <span id="page-20-2"></span>**Control Personalities**

To set the control personality:

- 1. Go to the **Personality** main level.
- 2. Select the desired personality, from **Dmx Mode 24 CH** or **Dmx Mode 29 CH**.
	- See the [Starting Address](#page-20-3) section for the highest selectable starting address for each personality.

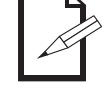

Make sure that the starting addresses on the various products do not overlap due to the new personality setting.

#### <span id="page-20-3"></span>**Starting Address**

Each product will respond to a unique starting address from the controller. All products with the same starting address will respond in unison. To set the starting address:

- 1. Go to the **Address** main level.
- 2. Select the starting address (**001**–**512**).
	- The highest recommended starting address for **Dmx Mode 24 CH** is **489**.
	- The highest recommended starting address for **Dmx Mode 29 CH** is **484**.

## <span id="page-20-4"></span>**Network Setup**

The Network Setup settings control the IP address, subnet mask, and universe of the product.

#### <span id="page-20-5"></span>**IP Mode**

To choose how the IP address is set:

- 1. Go to the **Network Setup** main level.
- 2. Select the **IP Mode** option.
- 3. Select the desired IP mode, from **Manual** (to set a custom IP address), **DHCP** (the IP address is assigned by the connected network), or **Static** (the product uses a default, preset IP address).

#### <span id="page-20-6"></span>**Universe**

To assign an Art-Net™ or sACN universe to the Maverick Storm 1 Hybrid:

- 1. Go to the **Network Setup** main level.
- 2. Select the **Universe** option.
- 3. Set the universe, from **000–255** (for Art-Net™) or from **001–256** (for sACN).

#### <span id="page-20-7"></span>**Manual IP Address**

To set the IP address when the **IP Mode** is set to **Manual**:

- 1. Go to the **Network Setup** main level.
- 2. Select the **Ip** option.
- 3. Set the 4 values of the IP address from **000–255**.

#### <span id="page-20-8"></span>**Subnet Mask**

To set the subnet mask:

- 1. Go to the **Network Setup** main level.
- 2. Select the **SubMask** option.
- 3. Set the 4 values of the subnet mask from **000–255**.

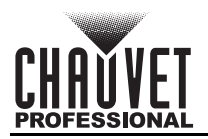

# <span id="page-21-0"></span>**Control Channel Assignments and Values**

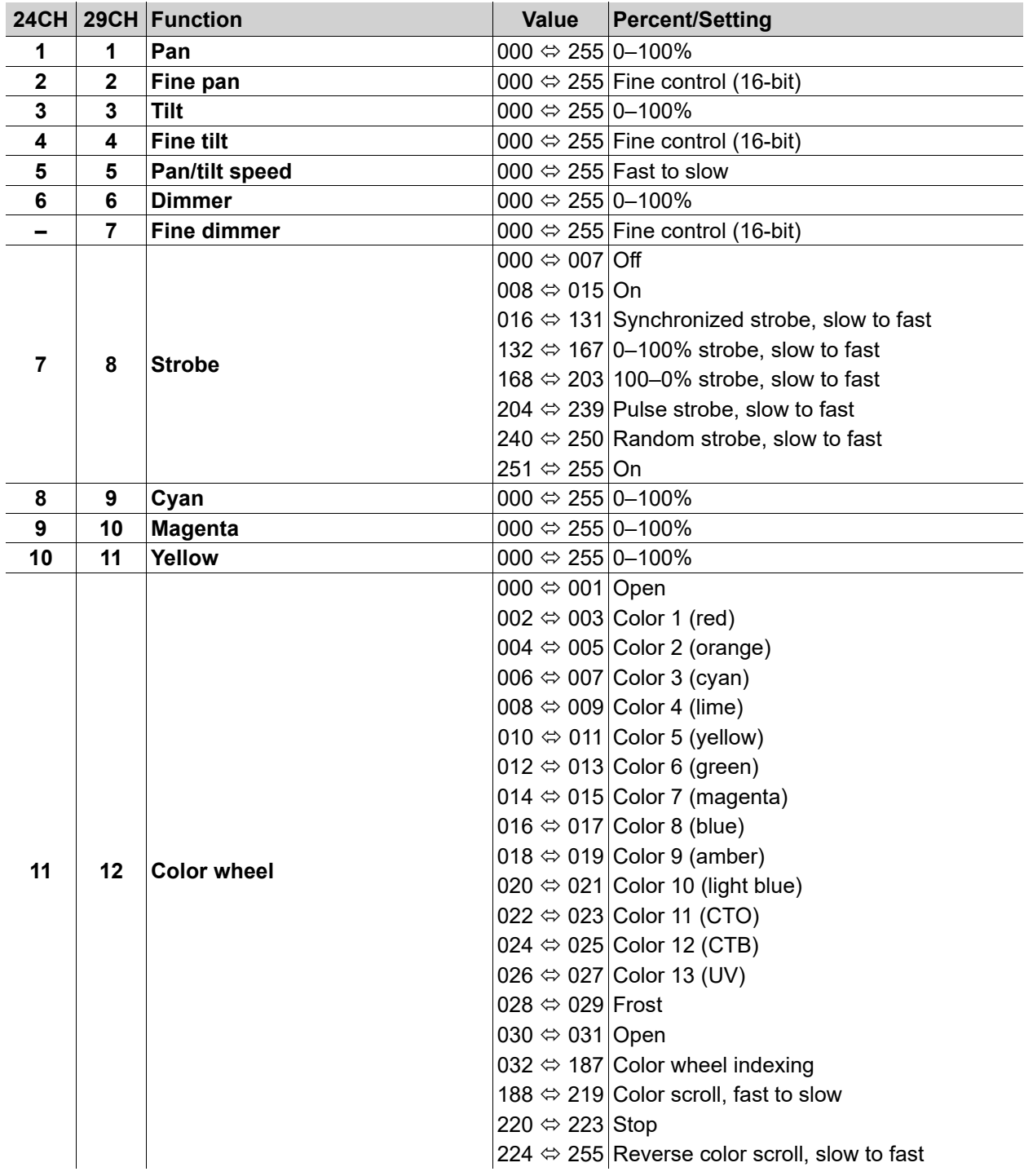

# **Operation**

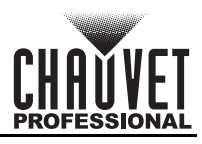

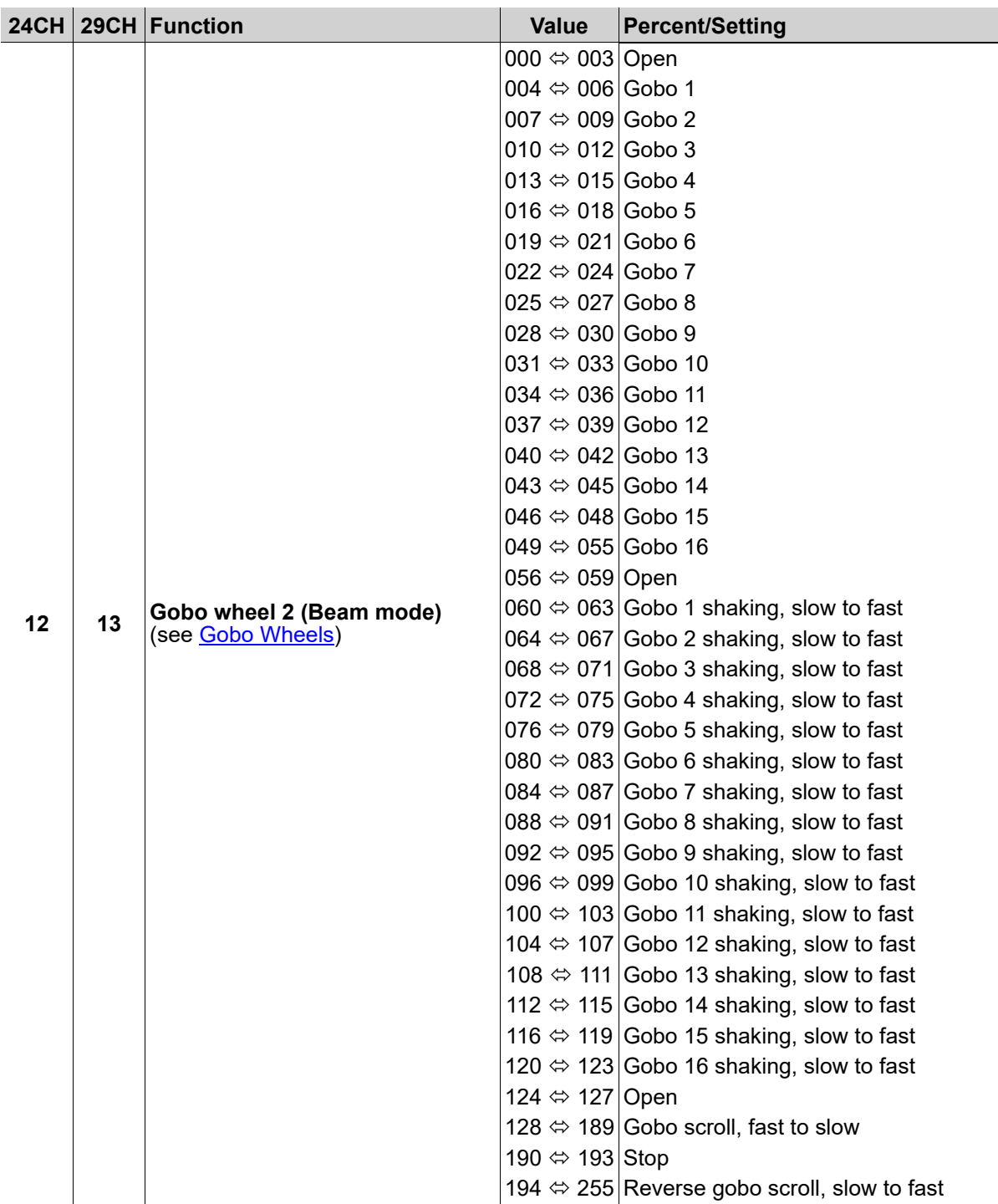

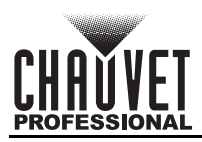

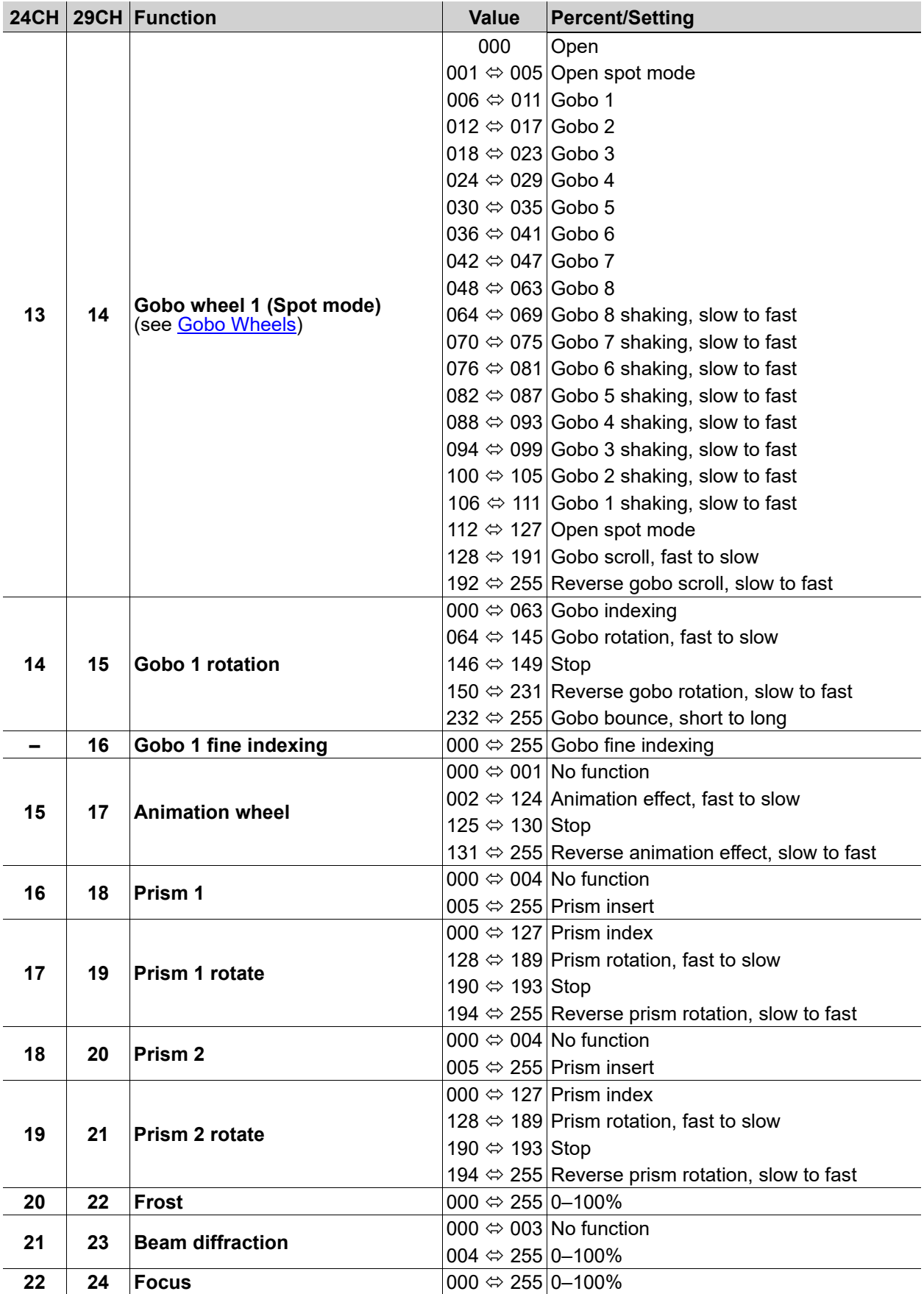

# **Operation**

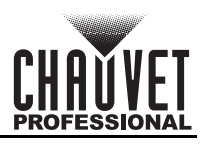

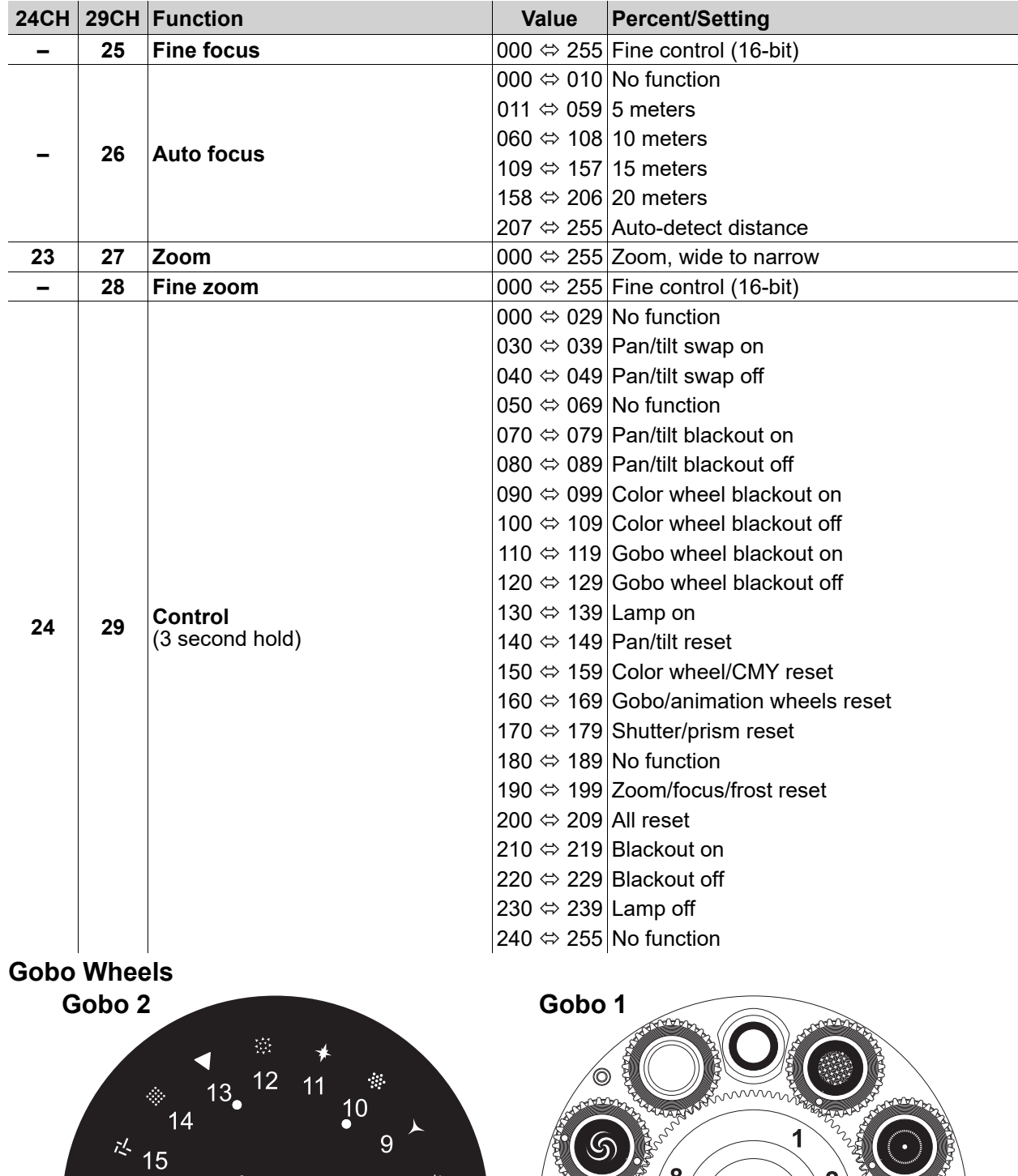

 $8^{\circ}$ 

 $^{\bullet}$ 7  $\lhd$ 

 $\,$  6  $\,$ 

 $\mathbf{8}$ 

 $\circledcirc$ 

 $\overline{5}$ 

<span id="page-24-0"></span> $\overline{C}$  16<sup> $\degree$ </sup>

 $\bullet$ 

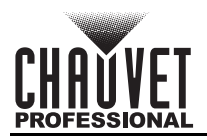

# <span id="page-25-0"></span>**Configuration Settings**

#### <span id="page-25-1"></span>**Pan Reverse**

To set the orientation of the pan:

- 1. Go to the **Settings** main level.
- 2. Select the **Pan Reverse** option.
- 3. Select from **NO** (normal pan motion), or **YES** (reversed pan motion).

#### <span id="page-25-2"></span>**Tilt Reverse**

To set the orientation of the tilt:

- 1. Go to the **Settings** main level.
- 2. Select the **Tilt Reverse** option.
- 3. Select from **NO** (normal tilt motion), or **YES** (reversed tilt motion).

#### <span id="page-25-3"></span>**Screen Reverse**

To set the orientation of the display:

- 1. Go to the **Settings** main level.
- 2. Select the **Screen Reverse** option.
- 3. Select from **NO** (right-side up), **YES** (upside-down), or **AUTO** (automatic orientation).

#### <span id="page-25-4"></span>**Pan Angle**

To set the maximum angle of the pan:

- 1. Go to the **Settings** main level.
- 2. Select the **Pan Angle** option.
- 3. Select from **540** (540°), **360** (360°), or **180** (180°).

#### <span id="page-25-5"></span>**Tilt Angle**

To set the maximum angle of the tilt:

- 1. Go to the **Settings** main level.
- 2. Select the **Tilt Angle** option.
- 3. Select from **270** (260°), **180** (180°), or **090** (90°).

#### <span id="page-25-6"></span>**Black out on Movement**

To set the product to black out while the pan/tilt, color wheel, or gobo wheels are moving:

- 1. Go to the **Settings** main level.
- 2. Select from the **BL. O. P/T Move** (black out on pan/tilt movement), **BL. O. ColorMove** (black out on color wheel movement), or **BL. O. GoboMove** (black out on gobo wheel movement) options.
- 3. Select from **NO** or **YES**.

#### <span id="page-25-7"></span>**Swap Pan and Tilt**

To swap the controls for the pan and tilt:

- 1. Go to the **Settings** main level.
- 2. Select the **Swap XY** option.
- 3. Select from **NO** (pan controls pan, tilt controls tilt) or **YES** (pan controls tilt, tilt controls pan).

#### <span id="page-25-8"></span>**WDMX Reset**

To reset the WDMX connection:

- 1. Go to the **Settings** main level.
- 2. Select the **WDMX Reset** option.
- 3. Select from **NO** or **YES**.

#### <span id="page-25-9"></span>**Display Backlight Timer**

To set how long before an inactive display will turn off:

- 1. Go to the **Settings** main level.
- 2. Select the **Backlight Timer** option.
- 3. Select the length of the backlight timer, from **30S** (30 seconds), **1M** (1 minute), **5M** (5 minutes), or **ON** (always on).

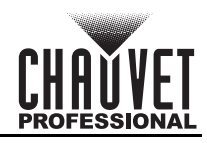

## <span id="page-26-0"></span>**Loss of Data**

To select how the product will respond to a loss of the control signal:

- 1. Go to the **Settings** main level.
- 2. Select the **Loss of Data** option.
- 3. Select from **Hold** (holds last signal received) or **Close** (blacks out fixture).

#### <span id="page-26-1"></span>**Lamp Settings**

To access the lamp settings of the Maverick Storm 1 Hybrid:

- 1. Go to the **Setup** main level.
- 2. Select the **Lamp Settings** option.

#### <span id="page-26-2"></span>**Lamp On/Off**

To turn the lamp on or off:

- 1. Access the [Lamp Settings.](#page-26-1)
- 2. Select the **On/Off** option.
- 3. Select from **ON** or **OFF**.

#### <span id="page-26-3"></span>**Lamp State at Power On**

To select whether the lamp will turn on when the product powers on:

- 1. Access the [Lamp Settings.](#page-26-1)
- 2. Select the **State/Power on** option.
- 3. Select from **ON** (lamp will turn on when the product powers on), or **OFF** (lamp must be turned on manually).

#### <span id="page-26-4"></span>**Off Via DMX**

To enable the ability to turn the lamp off with a DMX controller:

- 1. Access the [Lamp Settings.](#page-26-1)
- 2. Select the **Off Via Dmx** option.
- 3. Select from **NO** (DMX may not turn lamp off), or **YES** (DMX may turn lamp off).

#### <span id="page-26-5"></span>**On If DMX On**

To set the lamp to turn on when a DMX signal is detected:

- 1. Access the [Lamp Settings.](#page-26-1)
- 2. Select the **On If Dmx On** option.
- 3. Select from **NO** (detecting a DMX signal will not turn on the lamp), or **YES** (detecting a DMX signal will turn on the lamp).

#### <span id="page-26-6"></span>**Off If DMX Off**

To set the lamp to turn off when a DMX signal is not detected:

- 1. Access the [Lamp Settings.](#page-26-1)
- 2. Select the **Off If Dmx Off** option.
- 3. Select from **NO** (detecting no DMX signal will not turn off the lamp), or **YES** (detecting no DMX signal will turn off the lamp).

#### <span id="page-26-7"></span>**Ignition Delay**

To set the time in seconds between the product powering on and the lamp turning on (when **State/Power On** is set to **ON**):

- 1. Access the [Lamp Settings.](#page-26-1)
- 2. Select the **Ignition Delay** option.
- 3. Set the delay time from **010–255** (seconds).

#### <span id="page-26-8"></span>**Low Power Delay**

To set the time in seconds before the lamp enters low power mode with the shutter closed:

- 1. Access the [Lamp Settings.](#page-26-1)
- 2. Select the **Low Power Delay** option.
- 3. Set the delay time from **000–255** (seconds).

#### <span id="page-26-9"></span>**Reset Lamp On Time**

To reset the Lamp On Time counter (see the **System Information**):

- 1. Access the [Lamp Settings.](#page-26-1)
- 2. Select the **Reset Lamp Time** option.
- 3. Select from **NO** (will not reset counter), or **RESET** (resets counter).

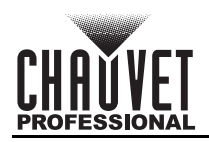

### <span id="page-27-0"></span>**Maintenance Timer Interval**

To set the interval of the maintenance timer (how long before the product signals it needs maintenance):

- 1. Go to the **Setup** main level.
- 2. Select the **Maintenance Timer** option.
- 3. Select the **Interval** option.
- 4. Set the interval time from **010–250** (hours).

#### <span id="page-27-1"></span>**Reset Maintenance Timer**

To reset the maintenance timer:

- 1. Go to the **Setup** main level.
- 2. Select the **Maintenance Timer** option.
- 3. Select the **Remain Time** option. The time remaining will display (it is also visible in the [System](#page-28-5)  [Information\)](#page-28-5).
- 4. Select from **NO** (will not reset the timer), or **RESET** (will reset the timer).

#### <span id="page-27-2"></span>**Preset Selection**

To select a preset configuration of menu options:

- 1. Go to the **Settings** main level.
- 2. Select the **Preset Select** option.
- 3. Select from **PRESET A** (default), **PRESET B**, or **PRESET C**.
	- **Changes to settings automatically save to the currently selected Preset.**
	- **If no Preset has been selected, changes to settings save to PRESET A.**
	- **After selecting a Preset, the product will restart.**

#### <span id="page-27-3"></span>**Preset Synchronization**

To transfer saved Presets from one Maverick Storm 1 Hybrid to another:

- 1. Connect the Maverick Storm 1 Hybrid products to receive the Presets by a DMX daisy chain.
- 2. Make the Maverick Storm 1 Hybrid with the Presets to transfer the first in the DMX daisy chain.
- 3. Power on all of the products.
- 4. Set all of the products to a [Control Mode](#page-20-1) other than **WDMX**. (**DMX**, **ArtNet**, or **sACN**)
- 5. On the Maverick Storm 1 Hybrid with the Presets, go to the **Settings** main level.
- 6. Select the **Preset Sync** option.
- 7. Select **NO** (to cancel) or **YES** (to transfer the Presets to the connected products).

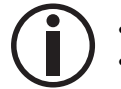

#### **• All menu configurations are transferred except for the IP address.**

**• ONLY connect Maverick Storm 1 Hybrid products for this function!**

## <span id="page-27-4"></span>**USB Update**

To enable or disable software update using USB:

- 1. Go to the **Settings** main level.
- 2. Select the **USB Update** option.
- 3. Select **NO** (disables software update through USB) or **YES** (enables software update through USB).

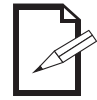

#### **See the [USB Software Update](#page-10-1) section for the detailed instructions on how to update the Maverick Storm 1 Hybrid software using a USB C connection.**

### <span id="page-27-5"></span>**Minimum Zoom Focus**

To enable or disable the Min Zoom Focus function:

- 1. Go to the **Settings** main level.
- 2. Select the **Min Zoom Focus** option.
- 3. Select **NO** (manual independent zoom control) or **YES** (focus adjusts depending on zoom setting).

## <span id="page-28-0"></span>**Reset Function**

To reset specific functions or the entire product:

- 1. Go to the **Settings** main level.
- 2. Select the **Reset Function** option.
- 3. Select the functions to reset, from **Pan/Tilt**, **Shutter/Prism**, **Color/CMY**, **Gobo/Animation**, **Zoom/ Focus/Frost**, or **All**.
- 4. Select **NO** (to cancel) or **YES** (to reset the selected functions).

#### <span id="page-28-1"></span>**Factory Reset**

To reset the product to factory settings:

- 1. Go to the **Settings** main level.
- 2. Select the **Factory Reset** option.
- 3. Select **NO** (to cancel) or **YES** (to reset the product configuration).

## <span id="page-28-2"></span>**Test Mode**

### <span id="page-28-3"></span>**Auto Test**

To have the Maverick Storm 1 Hybrid automatically test all functions one after the other:

- 1. Go to the **Test** main level.
- 2. Select the **Auto Test** option.

#### <span id="page-28-4"></span>**Manual Test**

To manually test an individual function of the Maverick Storm 1 Hybrid:

- 1. Go to the **Test** main level.
- 2. Select the **Manual Test** option.
- 3. Select a function to test, from **Pan**, **Pan Fine**, **Tilt**, **Tilt Fine**, **P/T Speed**, **Dimmer**, **Dimmer Fine**, **Shutter**, **Cyan**, **Magenta**, **Yellow**, **Color**, **Gobo2**, **Gobo**, **Gobo Rotate**, **Gobo Rotate Fine**, Animation, Prism1, Prism1 Rotate, Prism2, Prism2 Rotate, Frost1, Beam Diffraction, Focus,<br>Focus Fine, Focus Auto, Zoom, Zoom Fine, or Special Function.
- 4. Increase or decrease the value of the selected function from **0–255** to test it.

# <span id="page-28-5"></span>**System Information**

The information section of the menu displays statistics and the current status of the product's various functions. To view this information:

- 1. Go to the **Information** main level.
- 2. Select from the **Fixture Information**, **Fan Information**, **Error Information**, or **Channel Information** options.
- 3. Use **<UP>** and **<DOWN>** to view all information.

## <span id="page-28-6"></span>**Offset Mode (Zero Adjust)**

The Offset mode provides fine adjustments for the home position of every moving part in the optical path as well as the pan and tilt movements. To adjust these options and prevent borders showing or reduction of the light output:

- 1. From the main level screen, press and hold **<MENU>** until the passcode screen appears.
- 2. Enter the passcode: **0920** and press **<ENTER>**.
- 3. Select the "zero" position to adjust, from **PAN**, **TILT**, **SHUT1**, **SHUT2**, **COLOR**, **GOBO2**, **GOBO**, **GOBO ROTATE**, **FOCUS GOBO**, **FOCUS GOBO2**, **ZOOM**, **PRISM1**, **PRISM1 ROT**, **PRISM2**, **PRISM2 ROT**, **FROST1**, **BEAM DIFFRACTION**, **CYAN**, **MAGENTA**, **YELLOW**, **ANIMATION**, **MAC4**, **MAC5**, **MAC6**, **RDM4**, **RDM5**, or **RDM6**.
- 4. Adjust the "zero" position for the selected function from **000–255**.

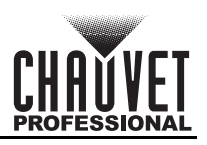

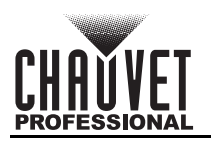

## <span id="page-29-0"></span>**Web Server**

The Maverick Storm 1 Hybrid Web Server can be accessed by any computer on the same network as the product. It allows network access to system information, settings such as control setup, manual testing of all functions, firmware updates, and the ability to change the Web Server password.

- 1. Connect the product to power, and set the [Control Mode](#page-20-1) to **ArtNet** and the **[IP Mode](#page-20-5)** to **Static**.
- 2. Connect the product to a Windows computer with a network cable.
- 3. On the computer, set the first value of the IP address of the new network to match the first value of the IP address of the product. The IP address of the product is displayed on the [Home Screen](#page-15-3).
- 4. Enter the IP address of the product into the URL bar of a web browser on the computer.
- 5. Enter both the User Name and Password as **admin** to log in.

#### **Information**

The Information page on the Web Server displays the current settings and the system information of the Maverick Storm 1 Hybrid.

#### **Setup**

The Setup page on the Web Server provides options for control, similar to the **Setup** menu on the product. Click **Save Settings** to send the new configuration to the product.

#### **Manual Test**

The Manual Test page on the Web Server allows all output functions of the product to be controlled through the browser. To set all functions back to default, click **Reset**.

#### **Firmware Update**

The Upgrade page on the Web Server allows the product to be updated with the latest firmware. Go to <https://www.chauvetprofessional.com> to download firmware updates.

#### **Security**

The Security page on the Web Server gives the option to change the password to the connected product's web server. Enter the old password (**admin**, by default) and the new password twice, then click **Save Settings** to change the password.

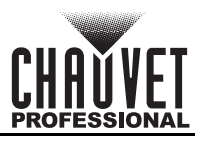

# <span id="page-30-0"></span>**5. Maintenance**

## <span id="page-30-1"></span>**Product Maintenance**

Dust build-up reduces light output performance and can cause overheating. This can lead to reduction of the light source's life and/or mechanical wear. To maintain optimum performance and minimize wear, clean each lighting product at least twice a month. However, be aware that usage and environmental conditions could be contributing factors to increase the cleaning frequency.

To clean the product, follow the instructions below:

- 1. Unplug the product from power.
- 2. Wait until the product is at room temperature.
- 3. Use a vacuum (or dry compressed air) and a soft brush to remove dust collected on the external surface/vents.
- 4. Clean all transparent surfaces with a mild soap solution, ammonia-free glass cleaner, or isopropyl alcohol.
- 5. Apply the solution directly to a soft, lint free cotton cloth or a lens cleaning tissue.
- 6. Softly drag any dirt or grime to the outside of the transparent surface.
- 7. Gently polish the transparent surfaces until they are free of haze and lint.

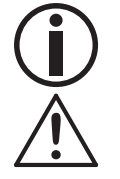

**Always dry the transparent surfaces carefully after cleaning them.**

**Do not spin the cooling fans with compressed air. Damage may result.**

## <span id="page-30-2"></span>**Torque Measurements**

To maintain the IP rating when reassembling the product, use the given torque measurements for each of the following screws and bolts:

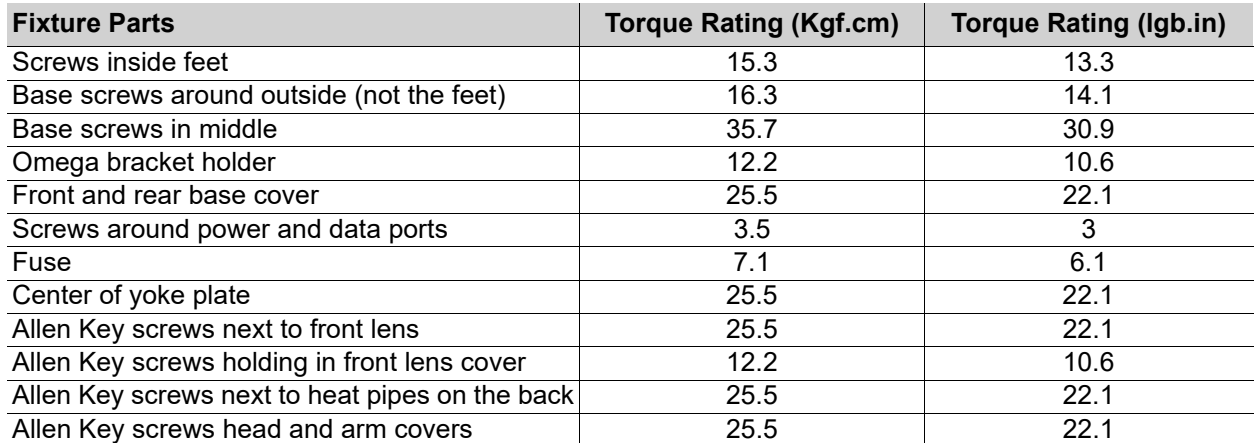

## <span id="page-30-3"></span>**Vacuum Test Measurements**

Use the IP Tester from Chauvet Professional to ensure the product has been reassembled correctly by following the information below:

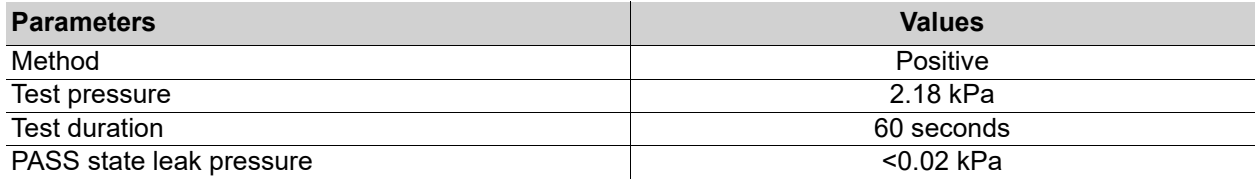

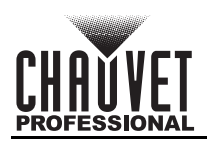

# <span id="page-31-0"></span>**Transporting on Truss or Racks**

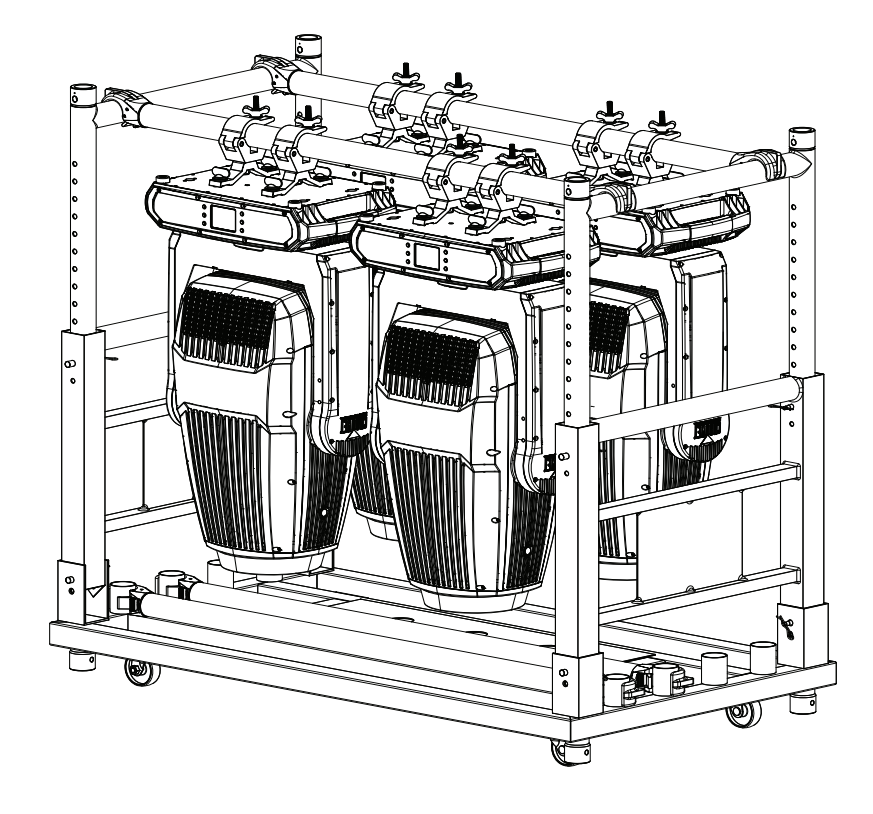

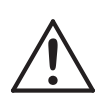

**When transporting fixtures in pre-rigged truss and transportation racks, mount fixtures in the vertical position with the lenses facing down and the pan and tilt locks engaged. This is to prevent undue stress on the tilt locks and limit the amount of off-axis bounce on internal components.** 

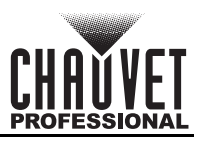

# <span id="page-32-0"></span>**6. Technical Specifications**

### **Dimensions and Weight**

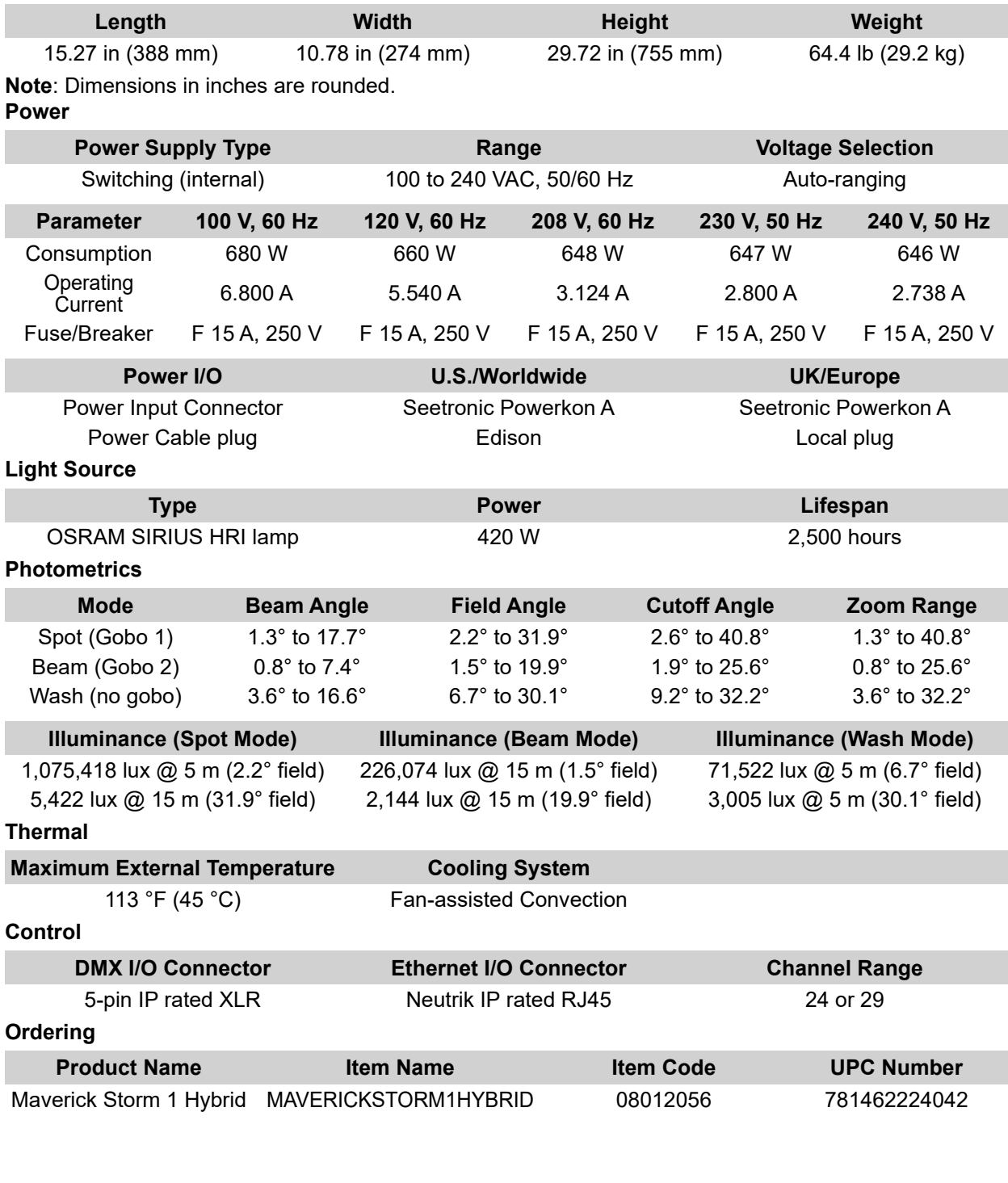

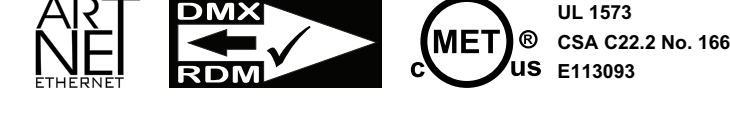

**Maverick Storm 1 Hybrid User Manual Rev. 5** 29

**RoHS** 

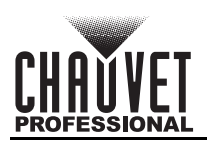

# <span id="page-33-0"></span>**Contact Us**

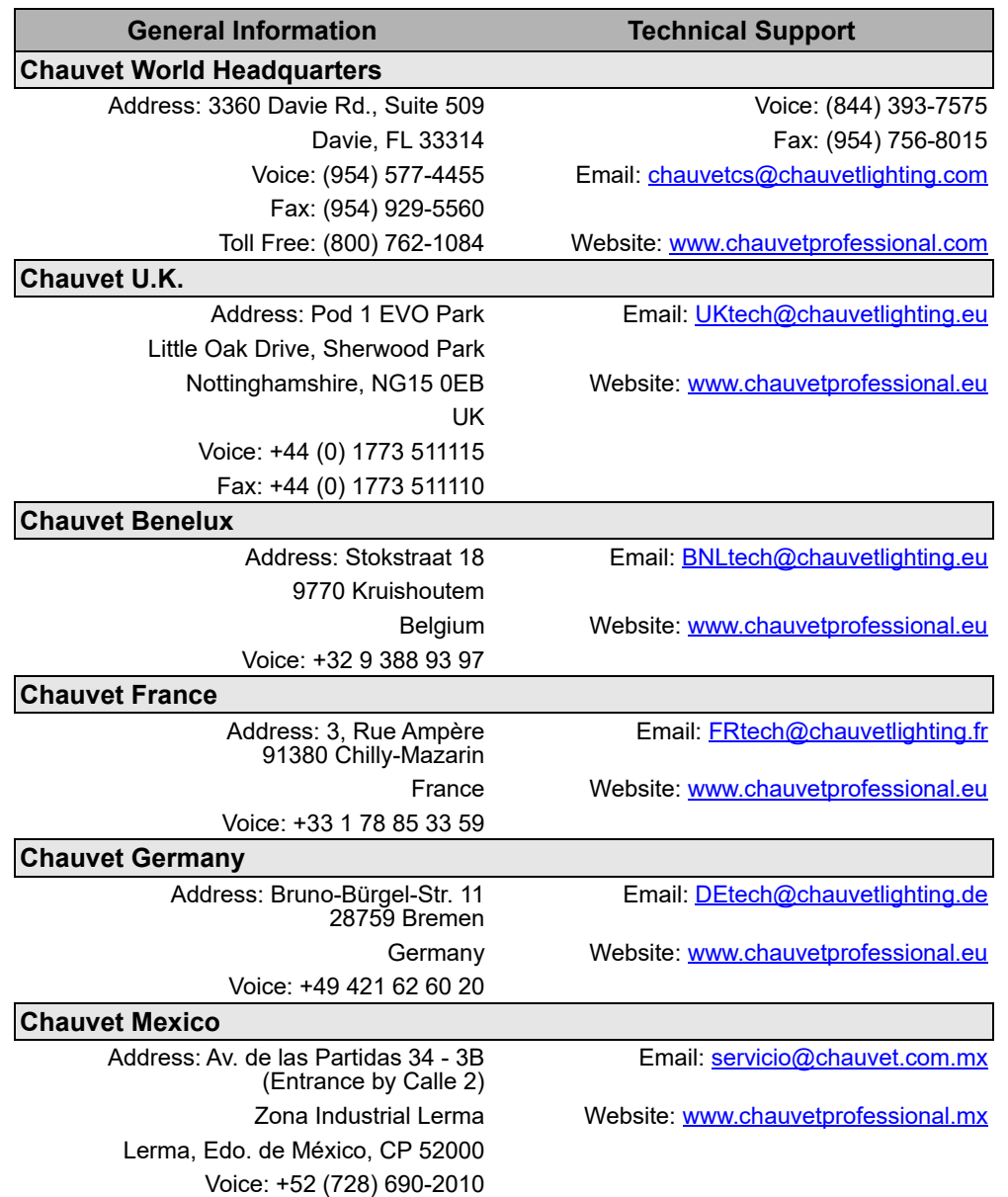

# <span id="page-33-1"></span>**Warranty & Returns**

**For warranty terms and conditions and return information, please visit our website.**

For customers in the United States and Mexico:<www.chauvetlighting.com/warranty-registration>. For customers in the United Kingdom, Republic of Ireland, Belgium, the Netherlands, Luxembourg, France, and Germany: <www.chauvetlighting.eu/warranty-registration>.